# <span id="page-0-0"></span>LINKSYS

# User Guide

Linksys Network Video Recorder LNR0208C

**i**

# Table of Contents

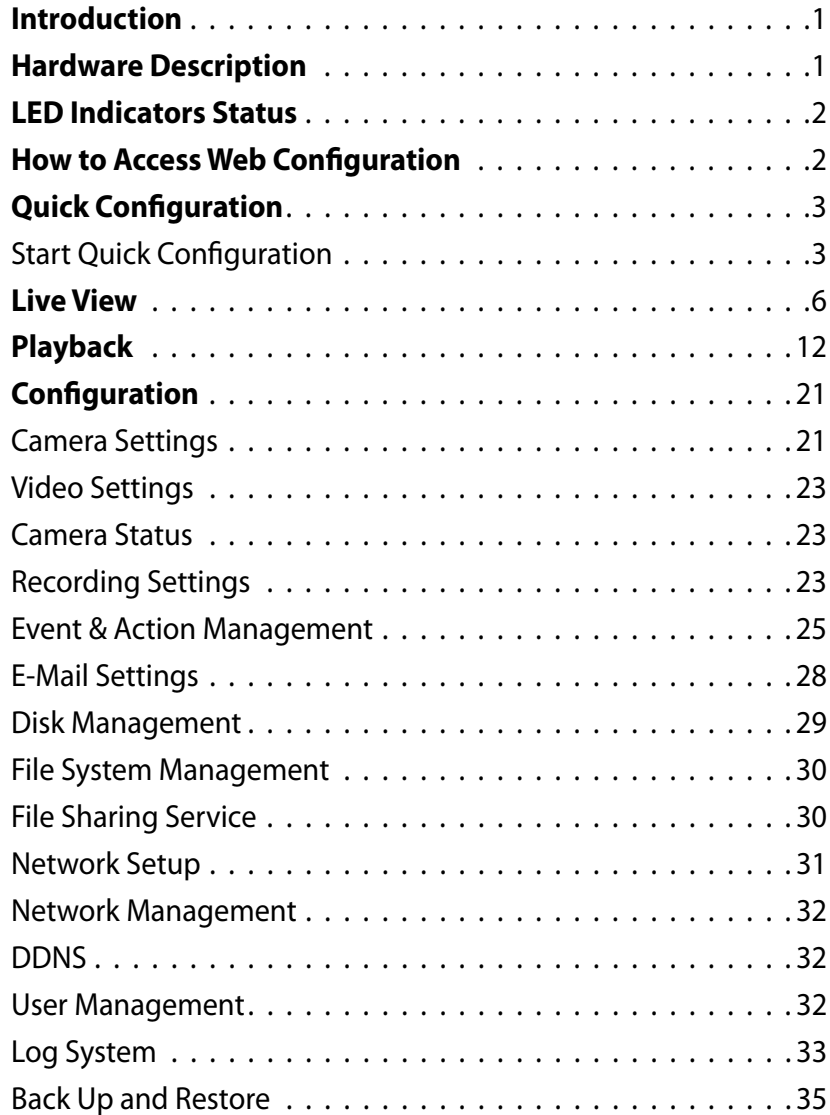

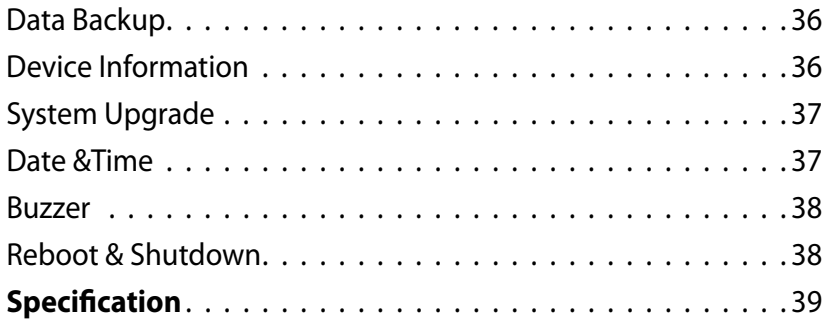

# Introduction

## **Before You Use This Product**

Verify that all the accessories listed on the Package Contents section of the Quick Installation Guide are included. Before installing your NVR, please read the instructions in the Quick Installation Guide to avoid misuse. Follow the instructions in the Hard Disk Installation section of the Quick Installation Guide to avoid damages due to faulty installation.

#### **Note**

LiveView and Playback features are **NOT** compatible with Mac OS X.

## **Hardware Description**

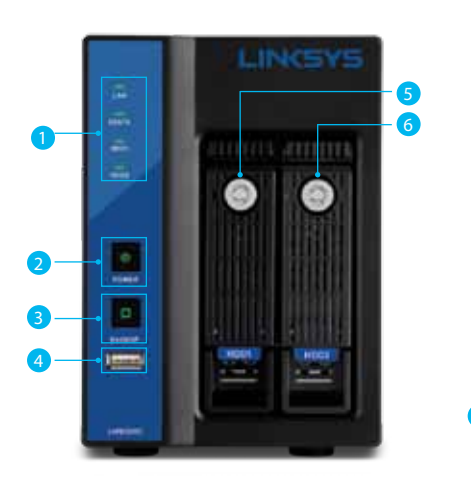

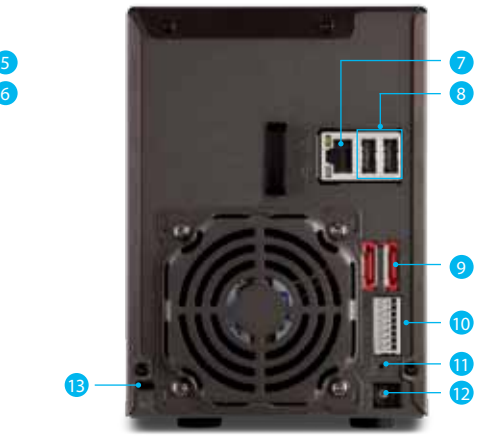

- 1. LED indicators: LAN, eSATA, HDD1, HDD2
- 2. Power button
- 3. USB BACKUP button Auto video backup
- 4. USB 2.0 port (For USB storage drive)
- 5. HDD1
- 6. HDD2
- 7. Gigabit LAN
- 8. USB 2.0 x 2 (Reserved for future use)
- 9. eSATA x 2
- 10. DI/DO (4 in 2 out)

Top to bottom: Vcc5V, GND, DI-1, DI-2, DI-3, DI-4, DO-1, DO-2

- 11. Reset button
- 12. Power connector
- 13. Kensington security slot

## **LED Indicators Status**

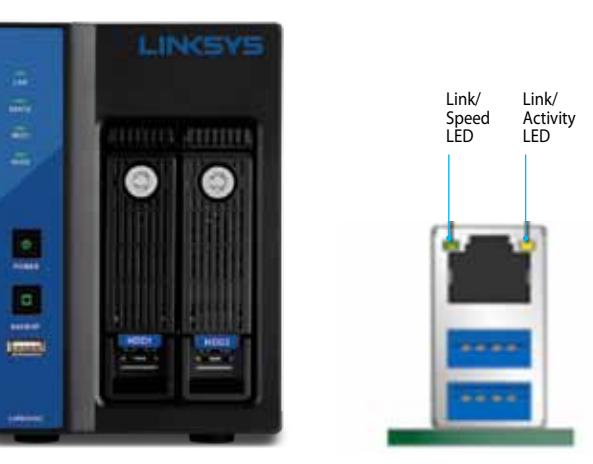

#### **LEDs on Front Panel**

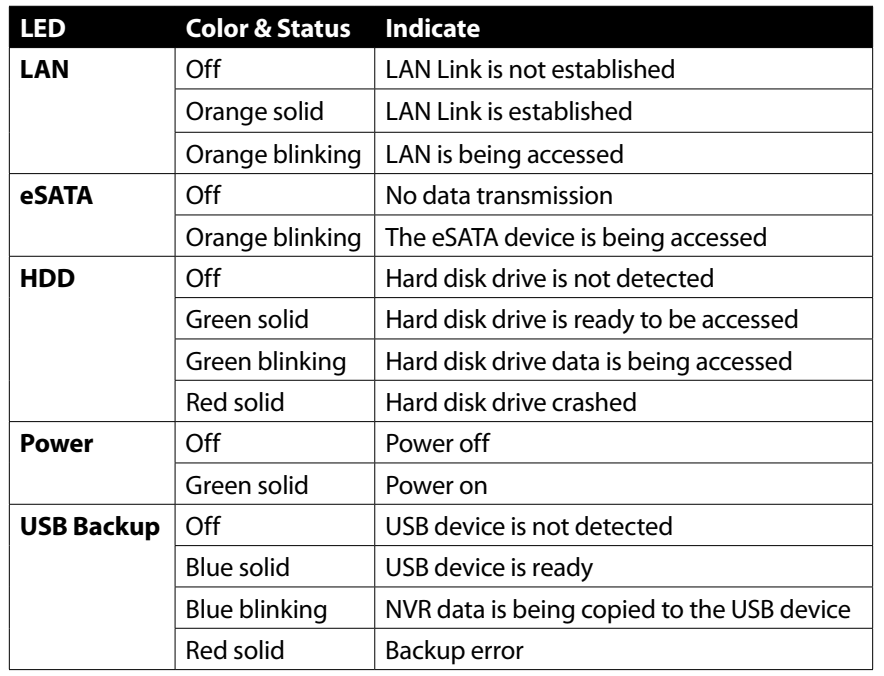

#### **LEDs on RJ-45 Port on Rear Panel**

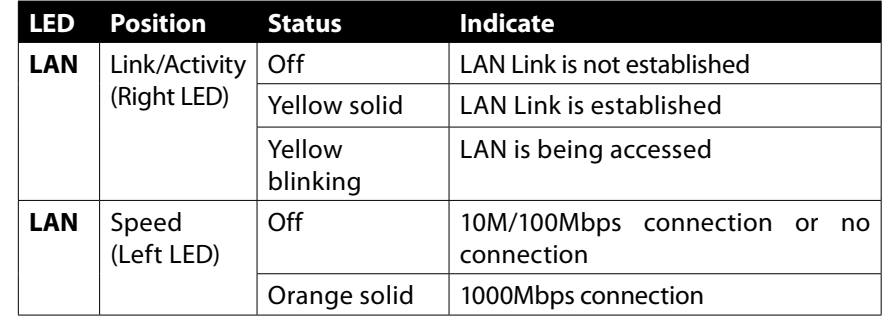

#### **Note**

- • USB BACKUP will beep and begin after pressing BACKUP button for three seconds.
- To turn off your NVR, press the power button for at least three seconds.
- To turn on your NVR, press the power button for at least three seconds.

## **How to Access Web Configuration**

1. To access the NVR's Web Configuration, open a web browser and enter the IP address of the NVR.

#### **Note**

• If you don't have a DHCP server in the network, the default NVR IP address is **192.168.1.253.**

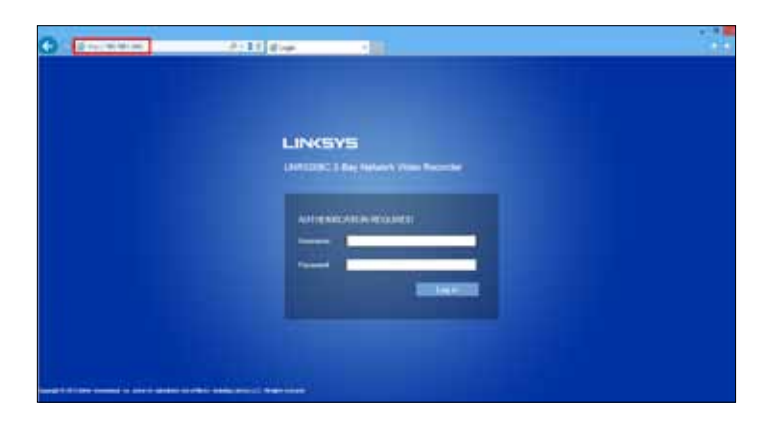

- 2. Enter username and password. The default username and password are "admin" and "admin."
- 3. Allow ActiveX Control or plugin to be installed on your computer if prompted.

#### **Note**

LiveView and Playback features are NOT compatible with Mac OS X.

## **Quick Configuration**

The first time you log in, the system will direct you through Quick Configuration, or you can click the Wizard icon to launch the Quick Installation.

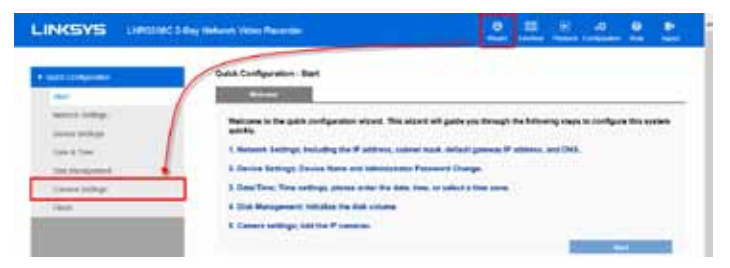

## **Start Quick Configuration**

1. The wizard will describe the five steps for configuration. Click **Start**.

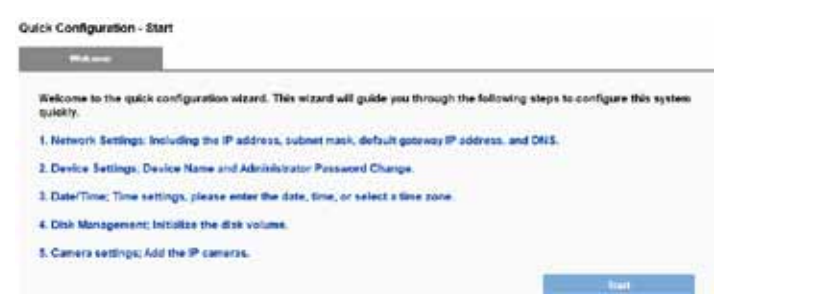

- 2) Configure the NVR's network settings to allow your NVR to work properly within your network. After you enter all the information, click **Next**.
	- **Obtain an IP address automatically** If this option is selected, your NVR will be assigned a dynamic IP address by a DHCP server (such as a router) once the NVR connects to the network.

**Specify an IP address** - If there is no DHCP server, the default IP address is 192.168.1.253. That address should work in most network environments. You can change the IP address on this page. You SHOULD change the IP address if you have more than one NVR in the same LAN.

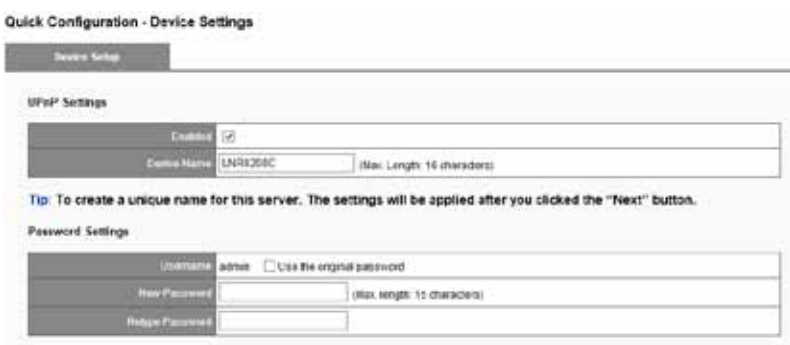

3) Configure your UPnP settings and device password. Click **Next**.

**UPnP Settings** - Universal Plug and Play (UPnP) simplifies the process of adding a NVR to a local area network. Once connected to a LAN, the NVR will automatically appear on the Windows network. Enable UPnP and give the device a name.

**Password Settings** - You should change the password from the default "admin." Enter a new password in the New Password field and enter it again in Retype Password field.

4) Configure your device's date and time. You can have the NVR automatically set date and time with NTP server or you can configure it manually. If you want the NVR to automatically set date the time, select the Time Zone tab and choose the time zone of your area. Click **Next**.

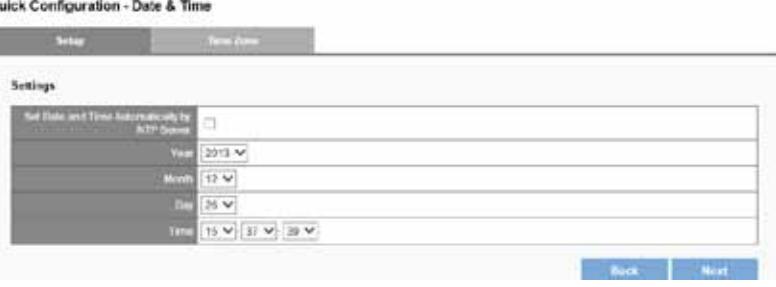

#### **Note**

Verifying and adjusting current local time and daylight saving time will help you avoid the following errors:

- Incorrect display time for playback videos.
- Inconsistent display time of event logs and when they actually occur.
- 5) If no hard disk drives are installed in your NVR, the page will show "Disk doesn't exist." Once a hard disk drive is installed, the *Disk Information* tab will show the details about that device and allow you to create a new RAID disk. After you enter all information, click.

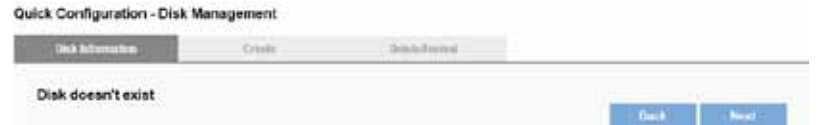

6) Disk Information provides details of the hard disk drive: Slot Number, HDD Model, Serial No., Capacity and Status. After your disk is created, click **Next**.

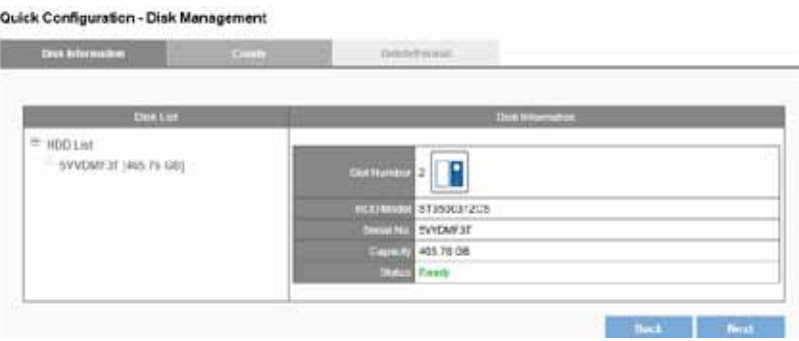

a) Click *Create* to enter the *Create New RAID Disk* window. Select the hard disk drive in the Free HDDs field.

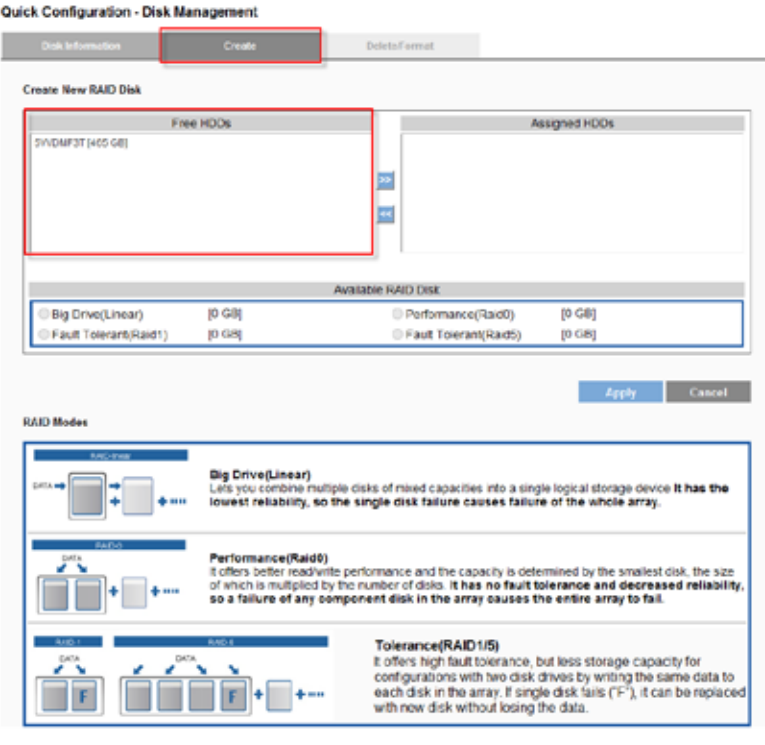

b) The selected hard disk drive will be marked in blue. Click  $\geq$  to move the hard disk drive into the Assigned HDDs field.

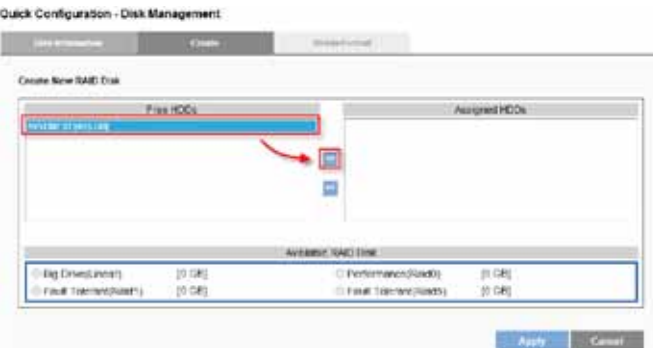

c) The selected hard disk drive in Assigned HDDs field will be marked in blue.

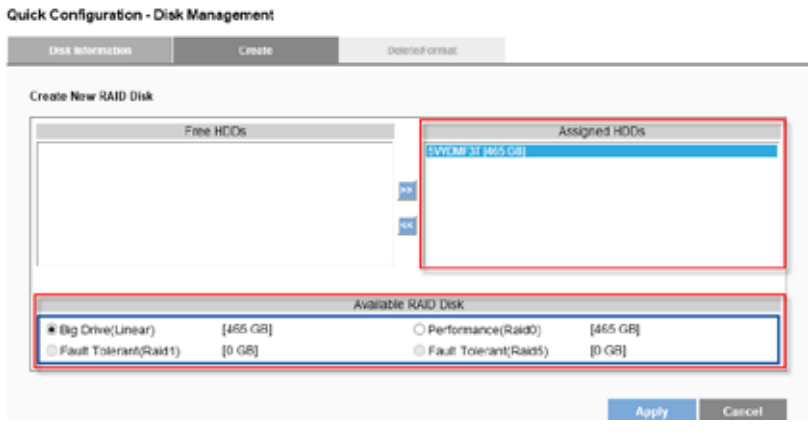

d) You can choose from four types of disk configuration. Choose a disk configuration and click **Apply**.

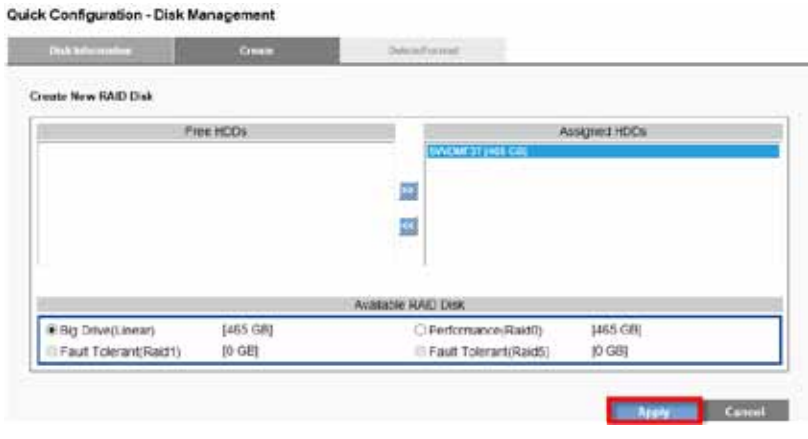

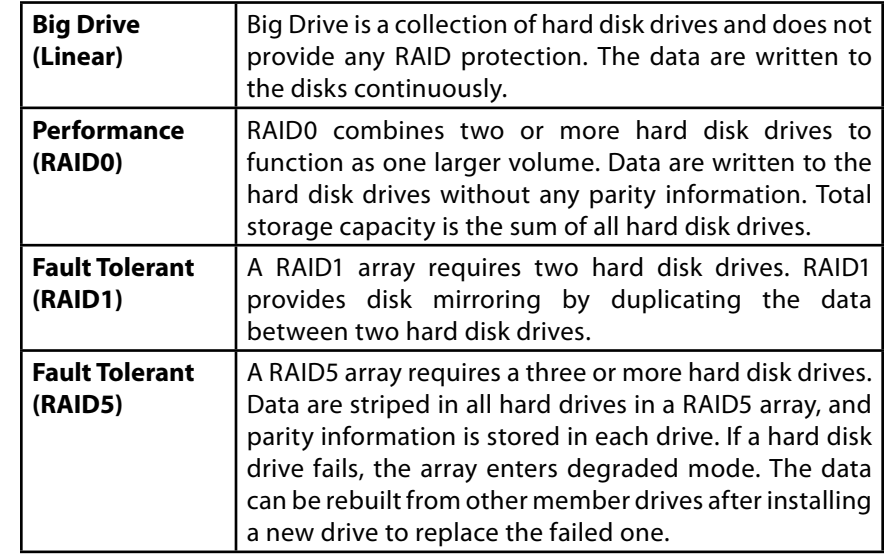

e) Configuration progress is tracked in the *Disk Information* window. When formatting progress reaches 100%, configuration mode switches to "create swap."

#### **NOTE**

Don't turn off the server or unplug any hard drives when RAID Disk configuration is in process.

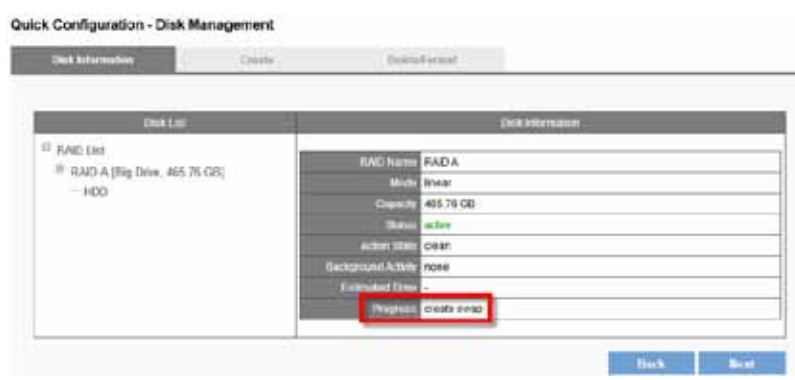

f) When progress reads, "none," the RAID disk configuration is complete. After the RAID disk is created, RAID Disk List shows details about the disk: RAID Name, RAID type, Capacity, Status, Action State, Background Activity, Estimated Time and Progress.

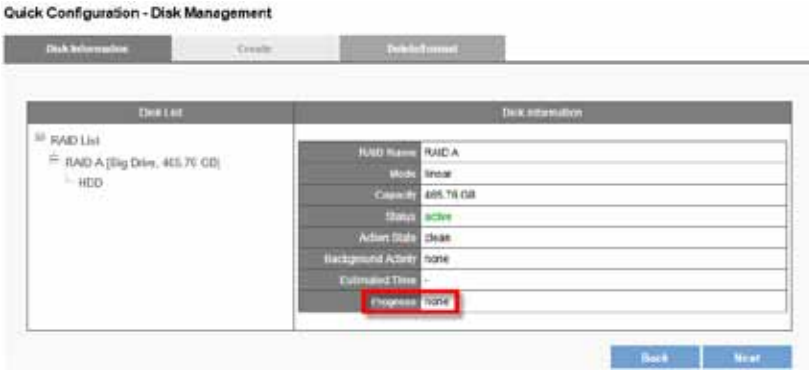

- 7) You can add camera in *Camera Settings*. After your camera is added, click **Next**.
- 8) The window will show the completed status. You can click **Back** to return to the previous steps to modify the configuration or click **Start Live View** to complete quick configuration and start monitoring.

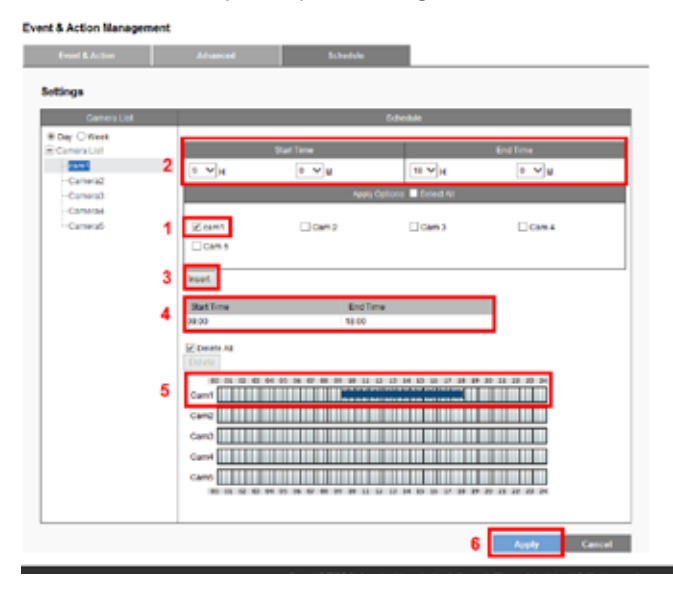

## **LiveView**

When Quick Configuration is complete, NVR will guide you to live view. You can view a live video stream from your network camera via LAN, and monitor the stream remotely.

#### **NOTE**

LiveView and Playback features are **NOT** compatible with Mac OS X.

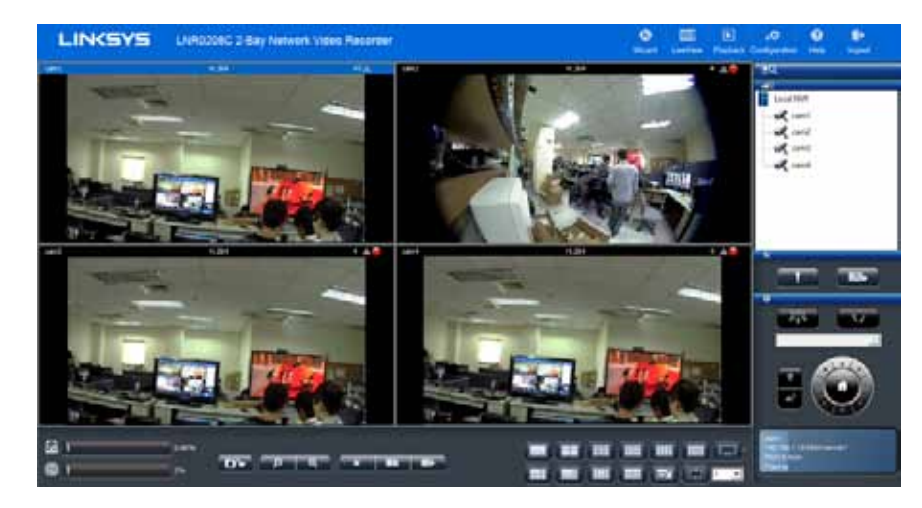

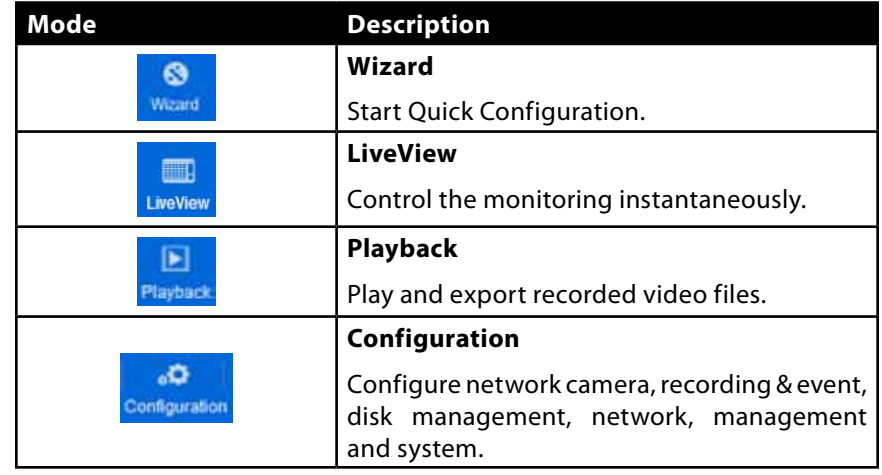

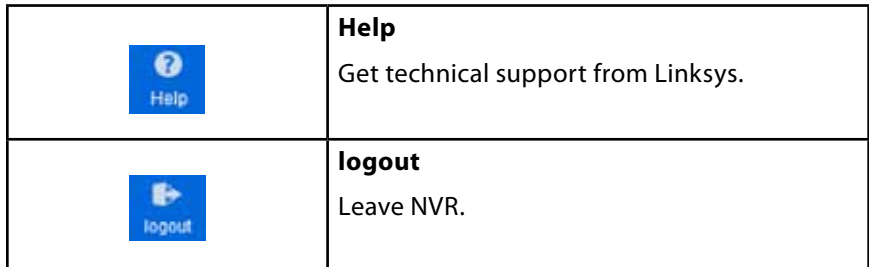

## **Main Functions**

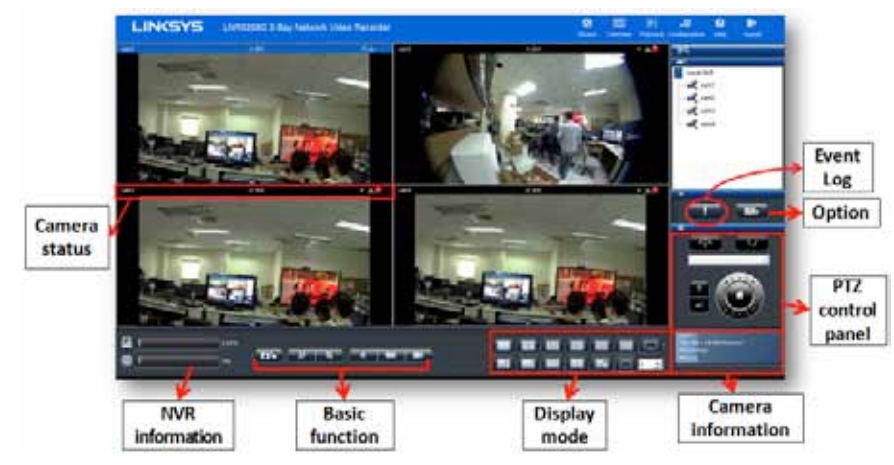

**Disk and CPU loading indicator** - View disk and CPU loading directly without entering the Configuration page. Disk and CPU indicator is blue when loading is 70% or less, and red when it gets higher than 70%. RAID type and video configuration settings, including resolution, FPS and video quality, can influence CPU loading.

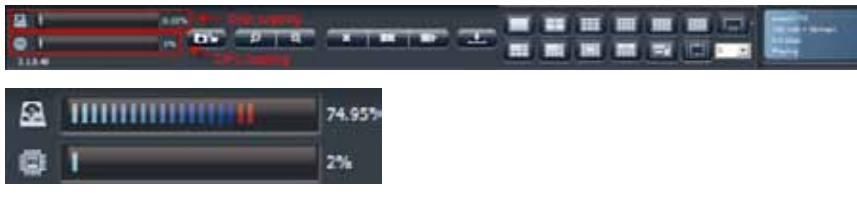

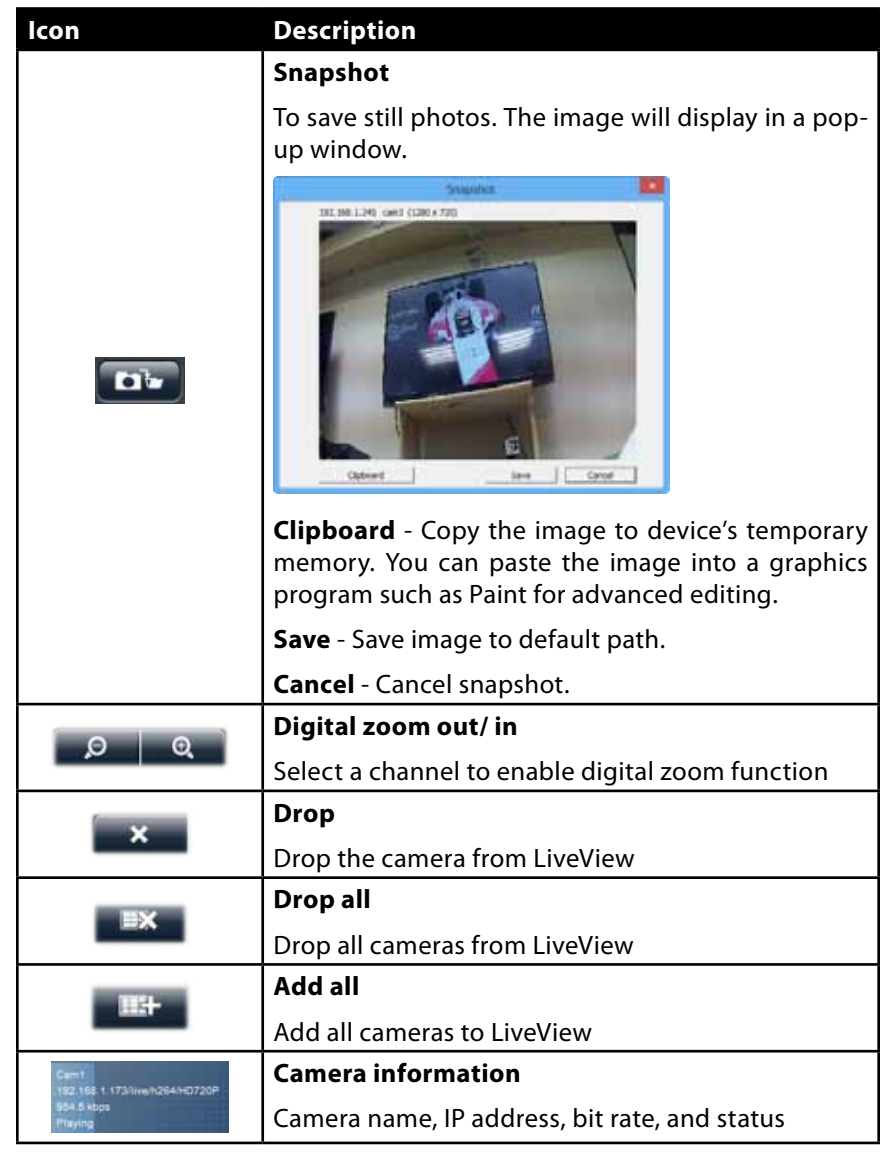

## **Display mode**

Click the icon of display mode to select how many screens you want to monitor. When you click a display mode its icon will turn blue.

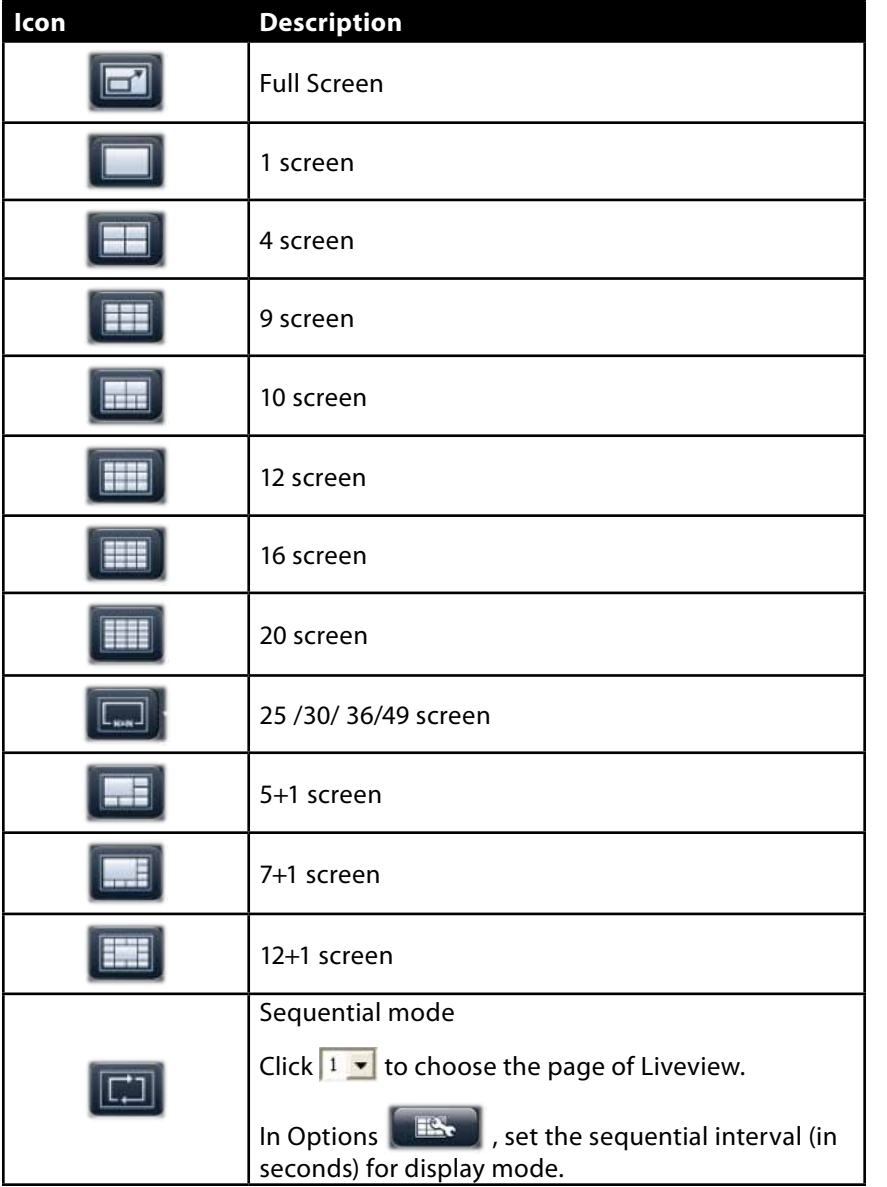

## **Event Log Icon**

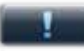

Event Log notifies users immediately upon motion detection. When motion is detected, the icon will start blinking. Once the icon is blinking, click the button and a pop-up window will display the list of events and the icon will stop blinking.

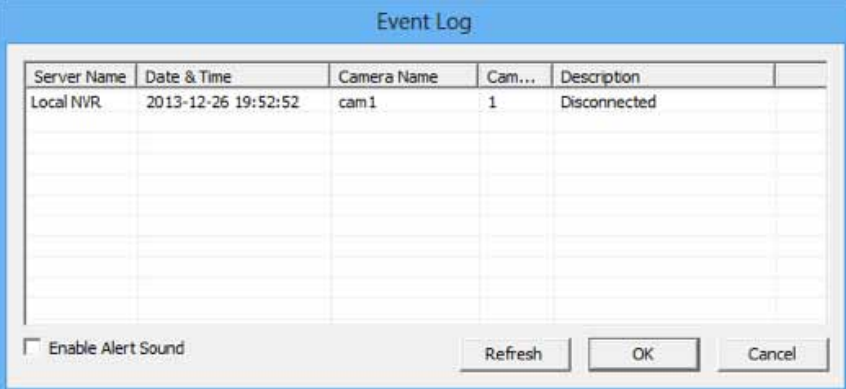

You can enable the remote Web browser to sound an alarm when motion is detected.

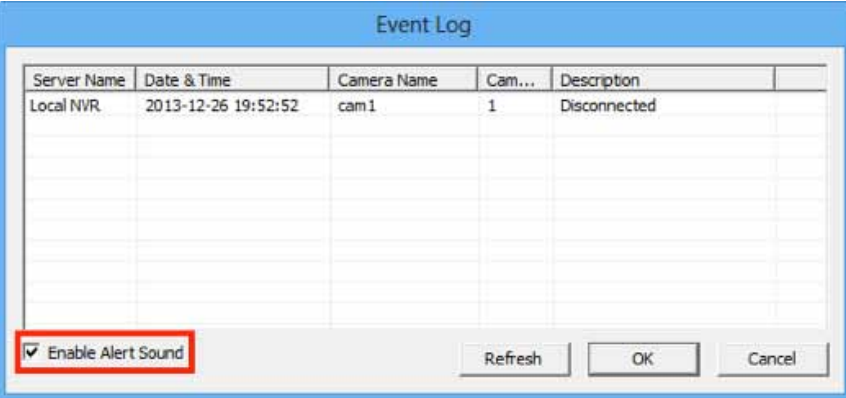

### **Option Icon**

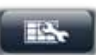

#### **• General**

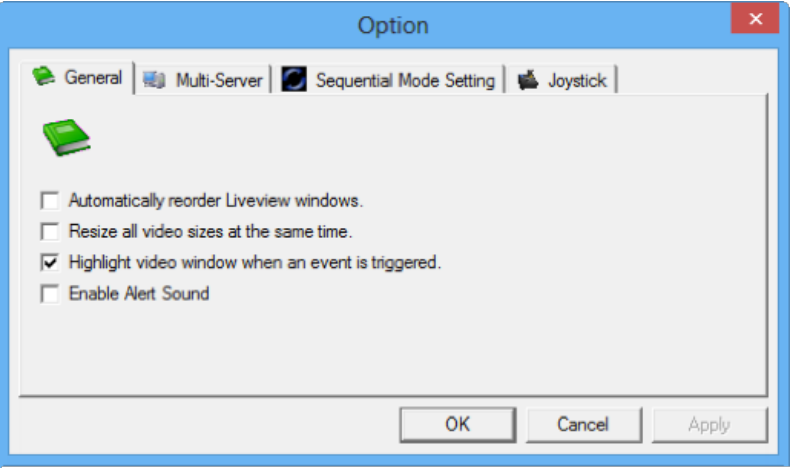

**Automatically reorder LiveView windows** - Rearrange video in order without blank grid when dropping video from LiveView.

**Resize all videos at the same time** - Right-click on the video to set all live videos screen to either original size or fit size.

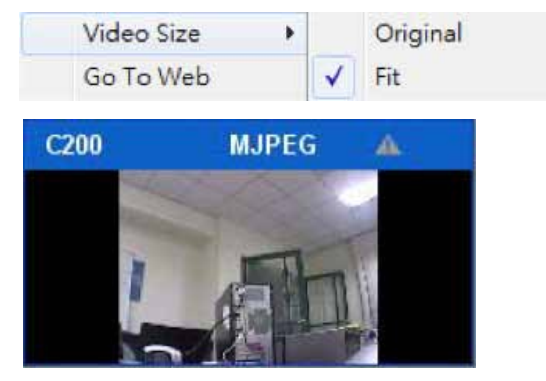

**Highlight video window when event is triggered** - A warning frame will pop out on the channel when an event is triggered.

**Enable Alert Sound** - The remote web browser will sound an alarm when motion is detected.

#### **• Multi-Server**

To save the Multi-Server information in LiveView page.

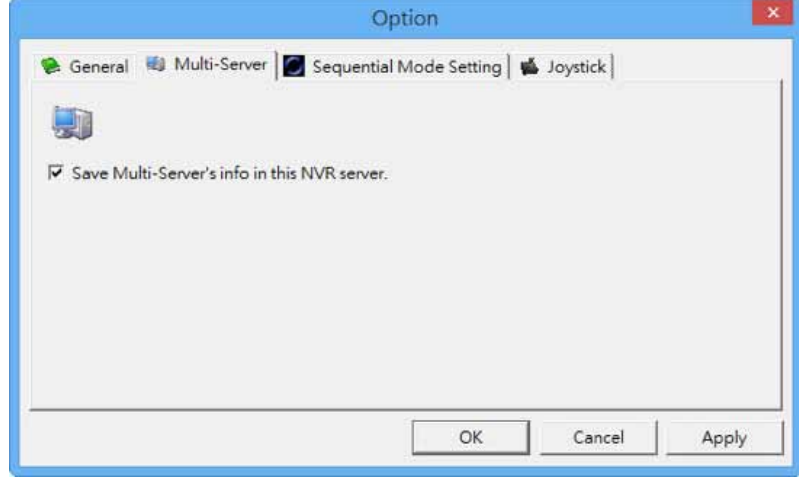

#### **• Sequential Mode Setting**

Set the interval (in seconds) for sequential mode.

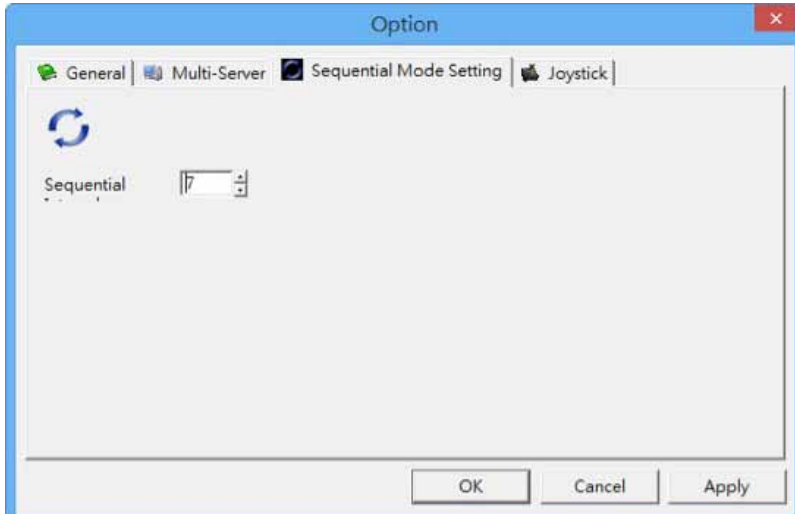

#### **• Joystick**

Manipulate PTZ camera with a USB joystick. Once you apply the Joystick function, the PTZ icon in status bar indicates joystick enabled.

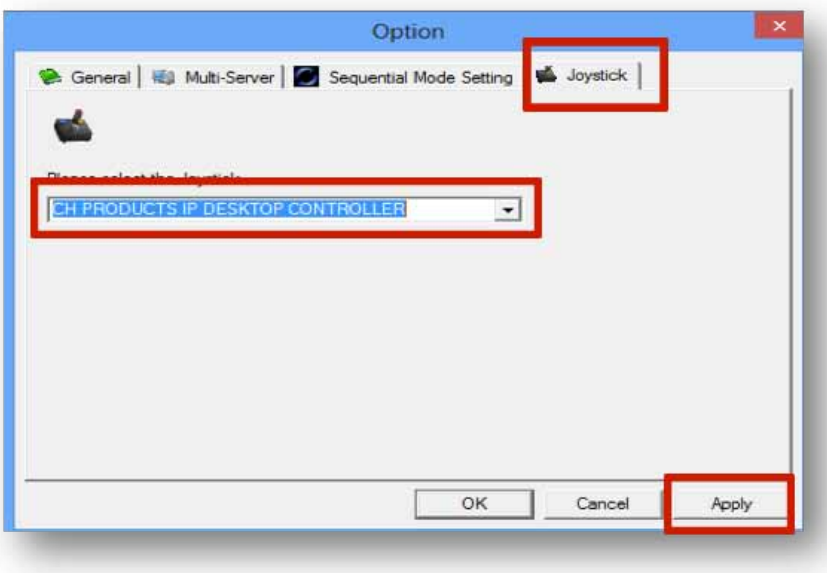

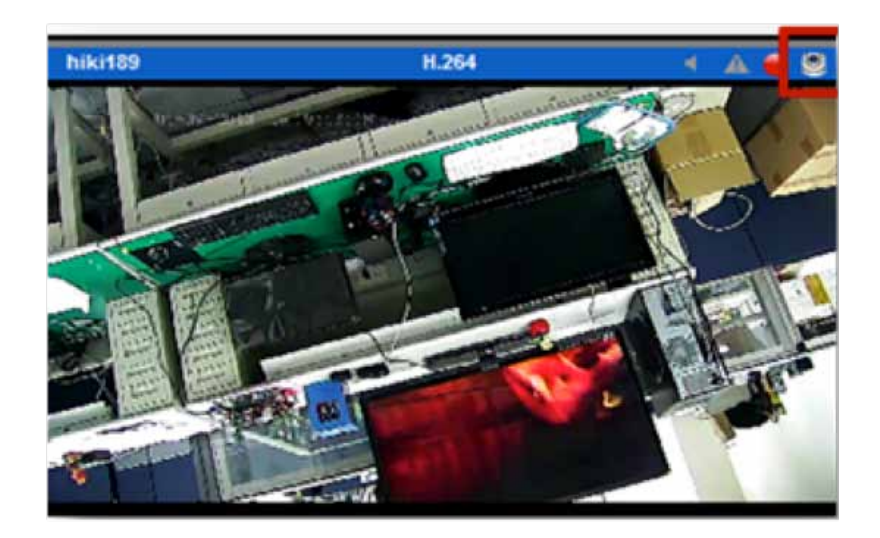

## **PTZ Control Panel**

If your network camera supports PTZ function, use the control panel to adjust the viewing angle. The following functions are available depending on the camera models.

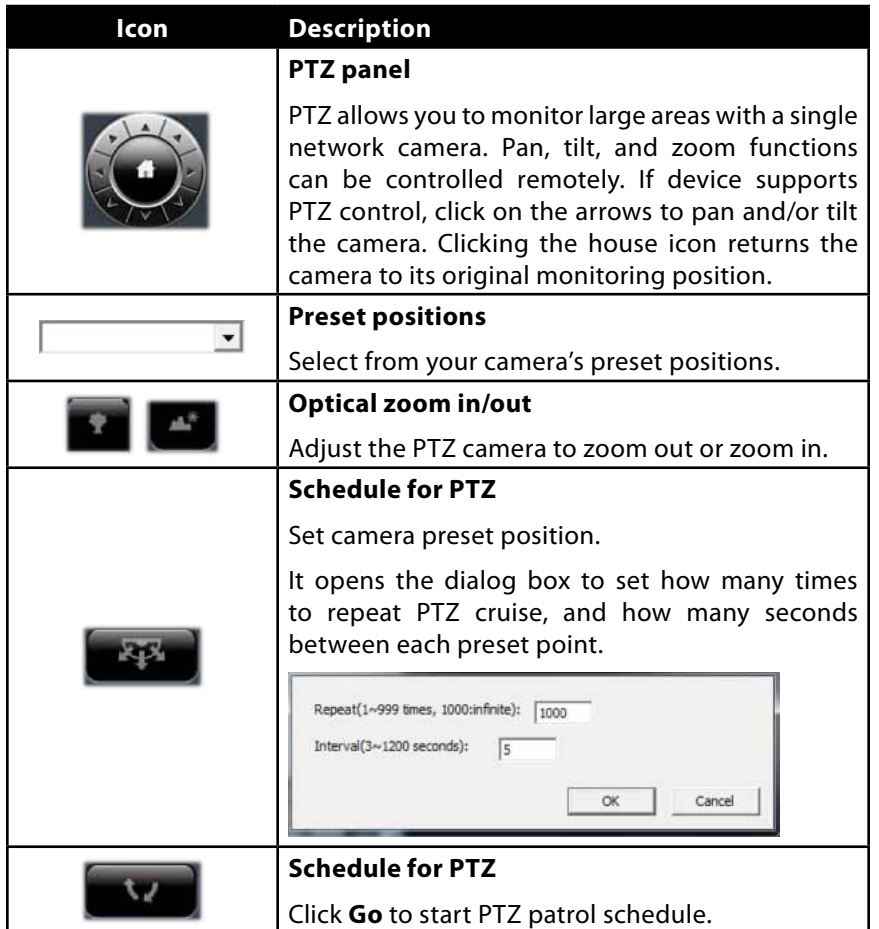

## **Exchange Streaming**

If your IP cameras support dual stream, the NVR allows you to configure dual streaming in the Cameras Parameters page. Performance will be best if you set stream 1 at a higher resolution than stream 2. To switch streams, select the channel in the LiveView page and right-click to show the list.

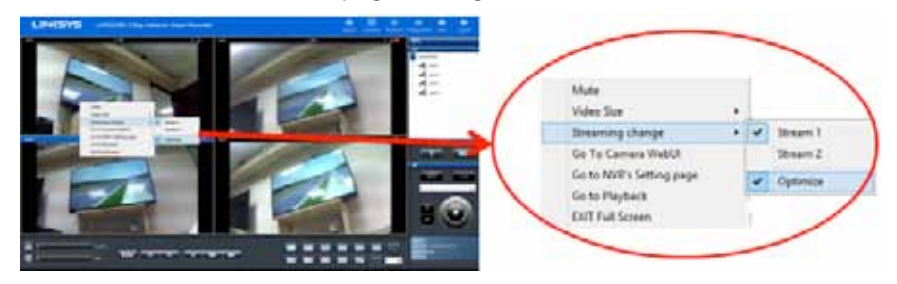

**When Optimize is enabled:** the streaming type will be adjusted automatically for different display modes.

When Optimize is disabled - you can manually adjust streaming type, which will be memorized in different display modes.

## **De-warp for fisheye cameras**

Right-click on the video and choose a de-warp engine for cameras with fisheye.

1) Choose camera position.

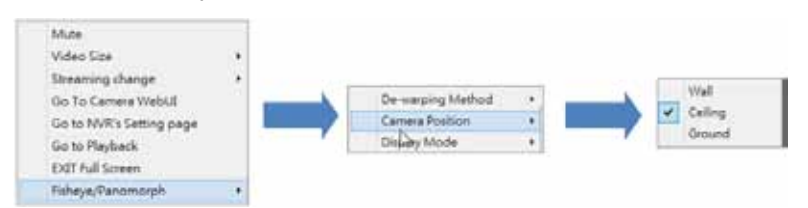

2) Choose display mode.

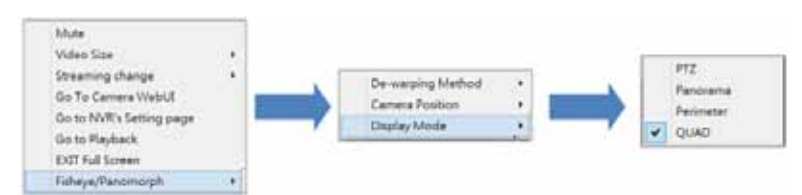

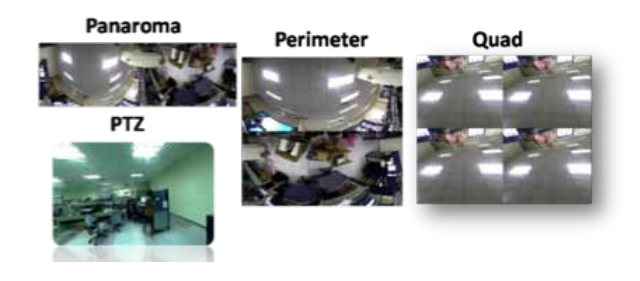

## **De-warp for Immervision Lenses**

Right-click on the video and choose the de-warp engine for cameras with Immervision lenses.

1) Choose De-warping Method.

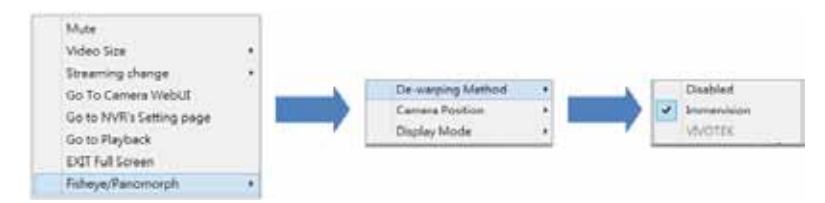

2) Choose Display Mode.

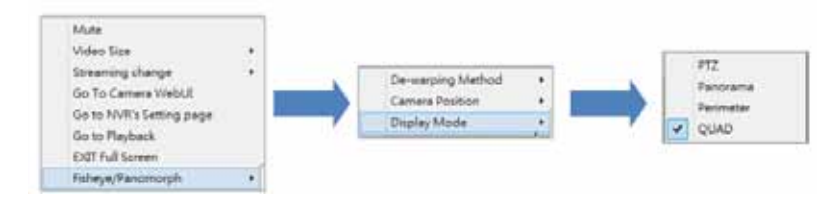

### **Multi-NVR server**

Add a multi-NVR server by clicking the search box. Enter the User Name and password for the NVR you wish to add to the local server. The NVR will appear. Click cameras up to 144 channels to add them into camera list. Click OK to add cameras or rescan to search for NVR again.

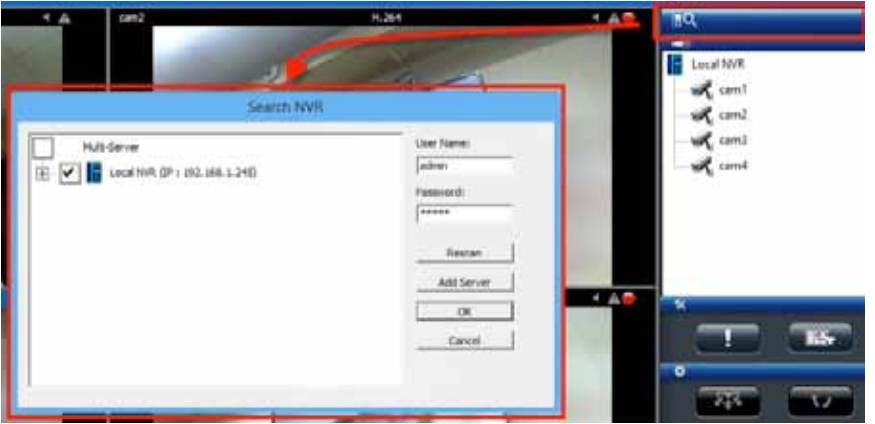

**Add Server** - NVRs can be manually added by entering URL or IP address, port, User Name and Password.

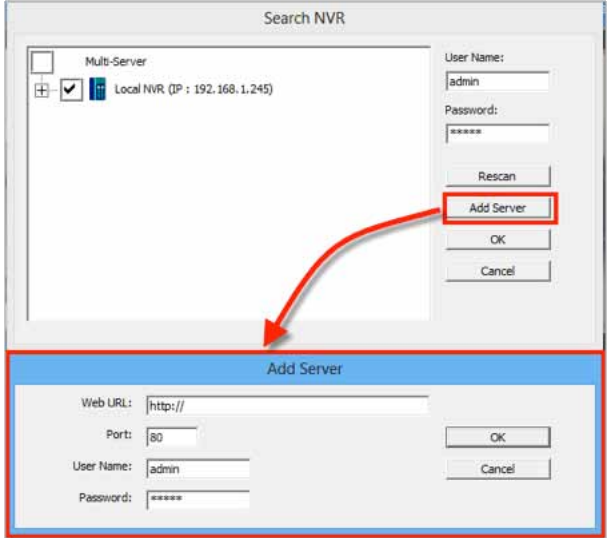

## **Playback**

Playback allows you to view recorded videos from cameras connected to your NVR. The NVR offers synchronized playback for up to four cameras, and easy steps to help you sort through the recorded videos quickly. You can view Playback video in full screen, and take and save snapshots during playback.

#### **NOTE**

LiveView and Playback features are **NOT** compatible with Mac OS X.

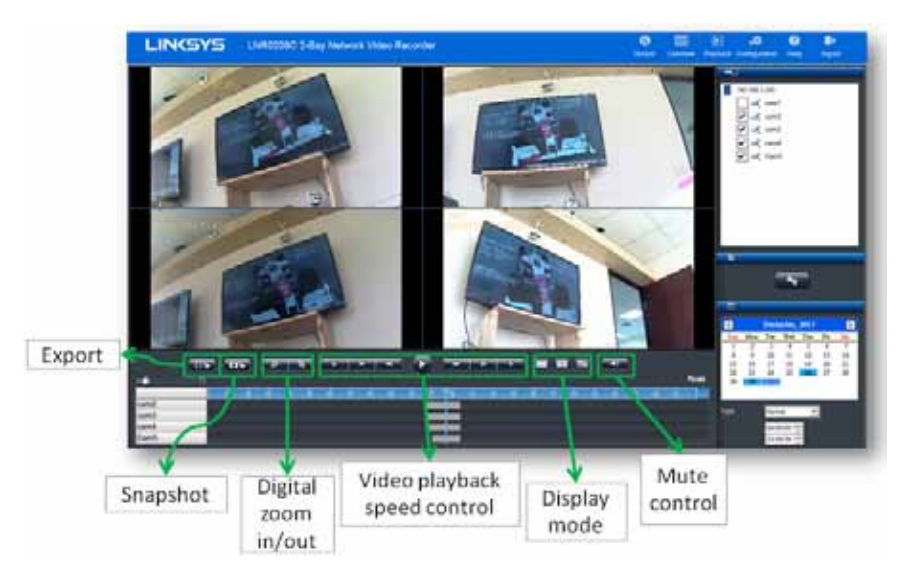

## **Main Functions**

#### **Mute**

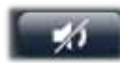

Choose whether to play audio with videos.

#### **Setting**

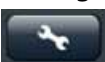

To configure playback settings, click the button and choose the parameters for files to play and how they will be displayed on screen (OSD).

# **Display mode**  One Screen Full Screen Four Screens

#### **Video playback controls**

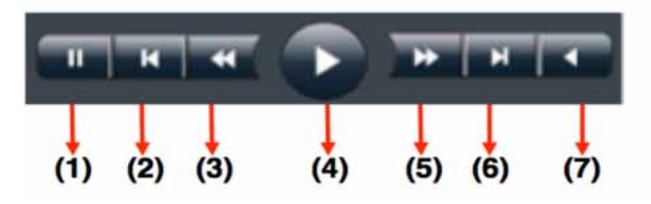

- (1) **Pause** temporarily stop the playback.
- (2) **Previous Image** show the previous image or video.
- (3) **Slow motion** play in slower speeds.
- (4) **Play** play video file.
- (5) **Forward** speed up playback.
- (6) **Next image** show the next image or video.
- (7) **Rewind** play backward.

#### **Play Speed Indicator**

The play speed is displayed beside timetable.

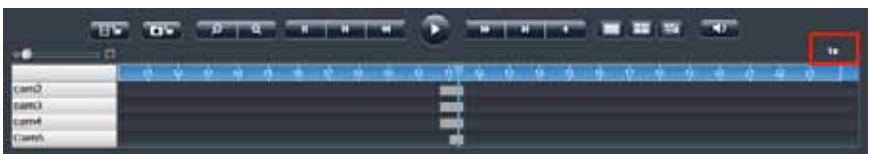

#### **Scale bar**

Use the scale slider to increase or reduce the time period for which you wish to check video files from timetable.

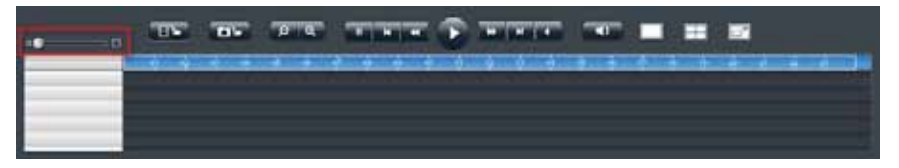

#### **Seek bar**

The seek bar allows you to go to a specific point in a recording.

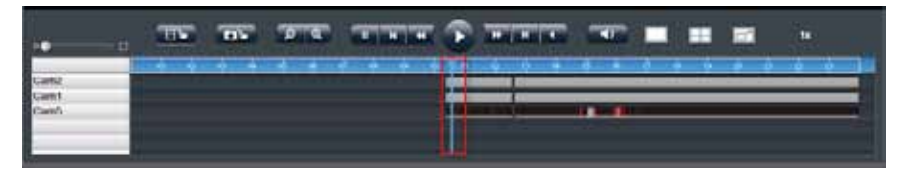

**Thumbnail in Playback** - The thumbnail function displays a snapshot of a specific moment when you move the seek bar within a recording. The thumbnail also provides related information, such as date, time and camera name.

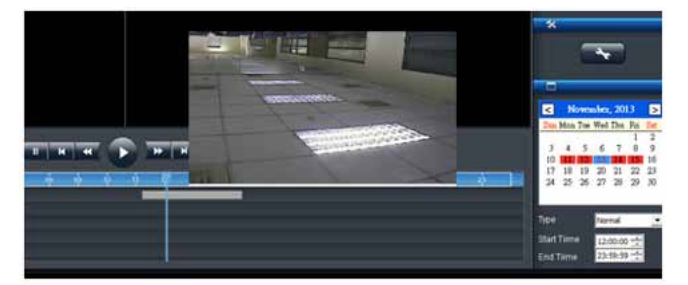

#### **Digital zoom**

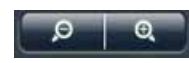

#### **Snapshot**

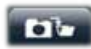

You can save an image from playback by clicking the Snapshot icon. Before

taking a snapshot, choose a save location. Click the Settings icon and choose a snapshot path. You can capture up to five consecutive frames as snapshots.

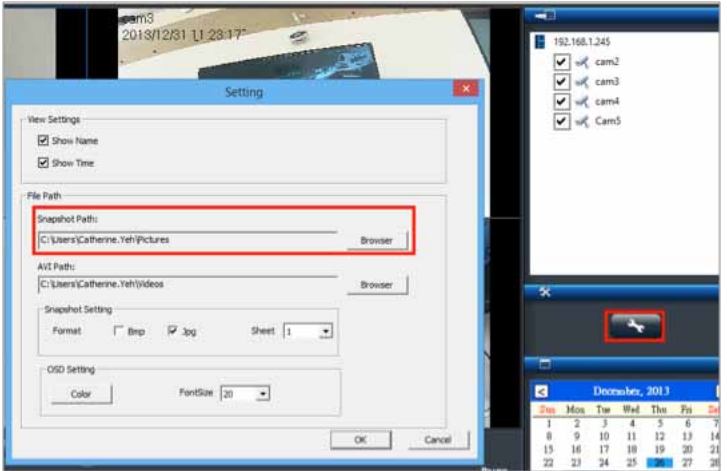

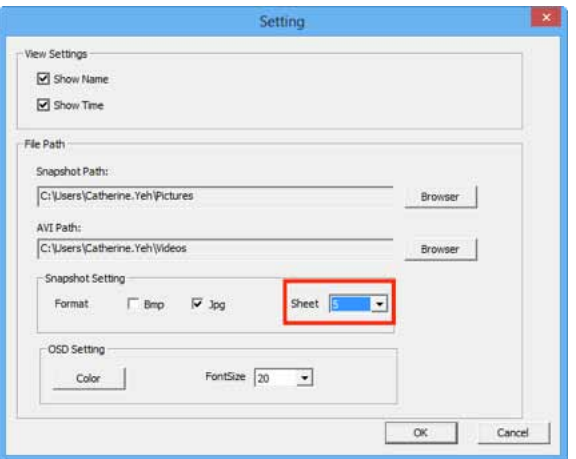

### **De-warp for fisheye cameras**

Right-click on the video and you can choose the proper de-warp engine for cameras with fisheye or Immervision Lens.

1. Choose the de-warp engine:

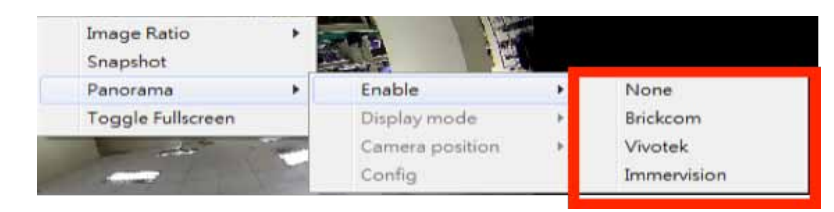

#### 2. Choose the mounting type

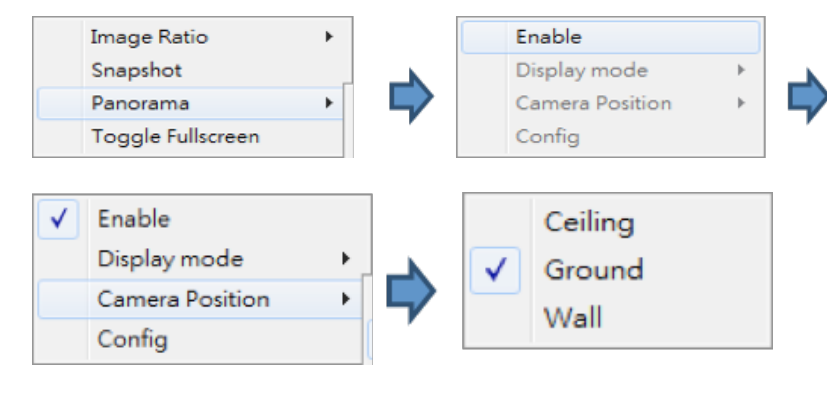

3. Choose the display mode

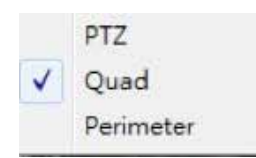

## **Change OSD (on-screen display) color and font size**

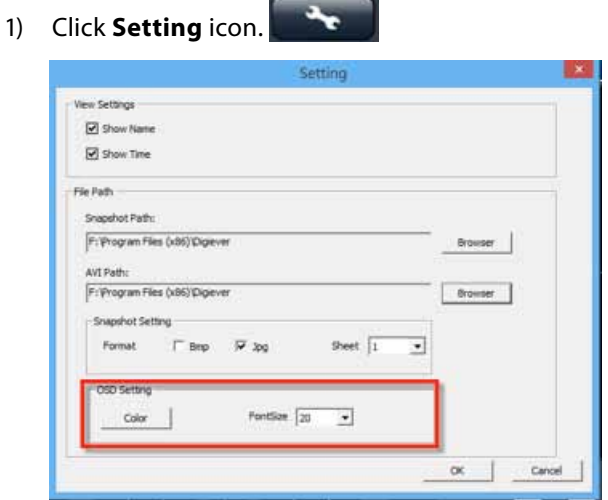

2) Click **Color**, select the OSD color and click **OK**.

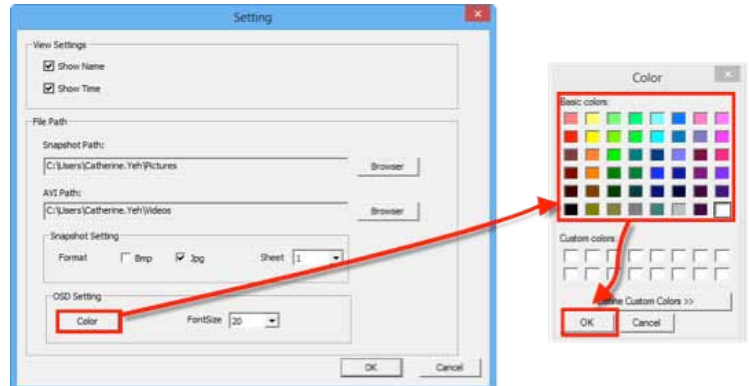

3) Select font size from drop-down list and click **OK**.

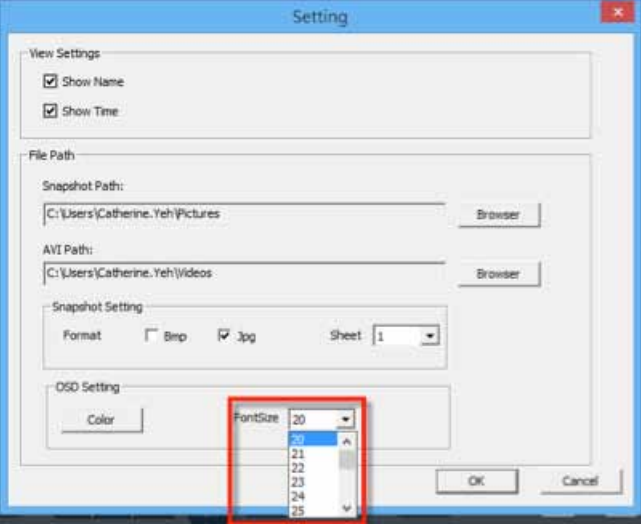

4) The font size and color are changed on the playback screen.

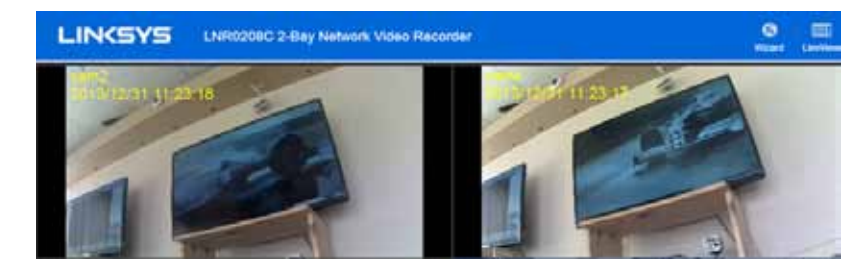

## **Video Playback**

Before viewing recorded videos, click the **Setting** icon to set recorded videos for playback.

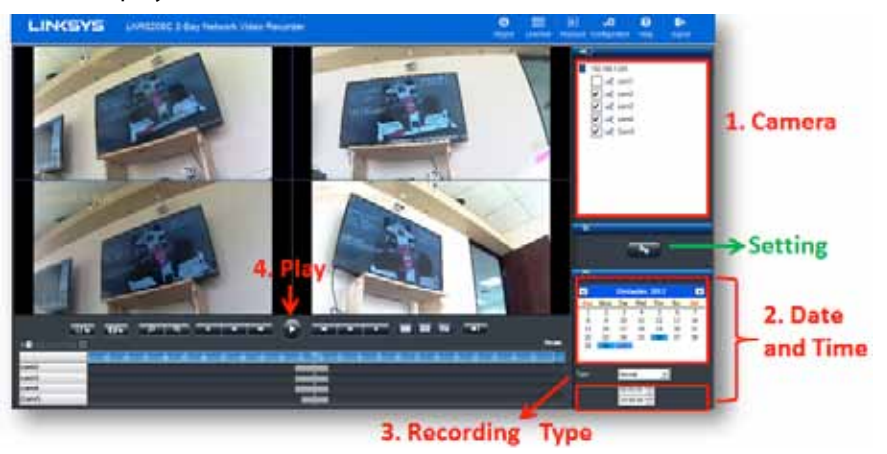

1) Select cameras from camera list and select up to four camera numbers to search recorded videos.

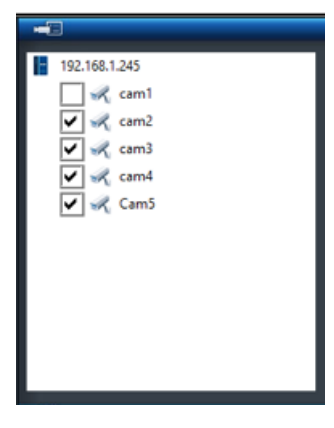

Once the camera is selected, a timeline will be shown on the timetable.

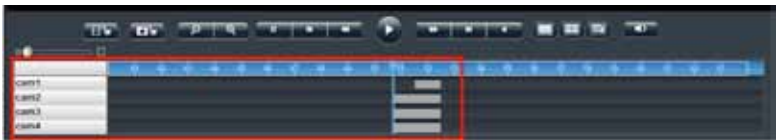

2) Please select the date the video was recorded. The date marked in blue has recorded video.

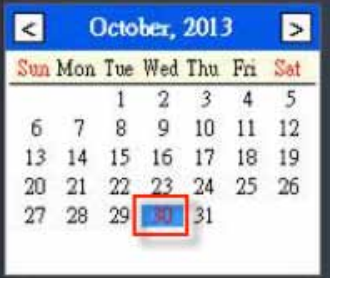

If there is an event recording in the specific date, the date will be marked as blue with a red stripe beside it.

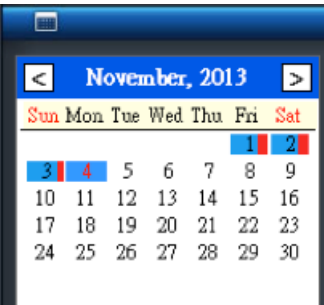

You can also select a specific time period (start time to end time). Time is expressed as **hour:minute:second**. The default time period is from 00:00:00 to 23:59:59.

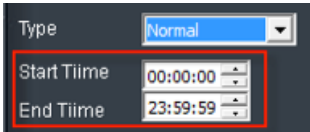

3) Select recording type. There are five types of video files: **Normal (Gray), Event (Red), Video Clip (Black), Recovery (Blue)** and **Daylight saving time (Green)**.Default recording type is Normal.

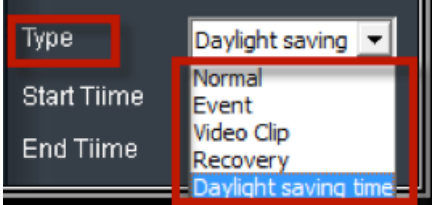

Timetable will display the colors in a remote browser.

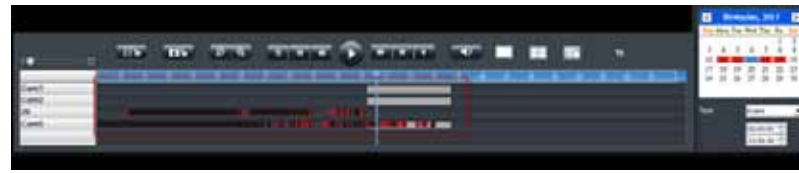

3) Click **Play** button.

### **Frame by Frame Playback**

- 1) Follow "Steps to Playback Videos" section above.
- 2) Click **Pause** button.
- 3) Click **Previous Image** or **Next Image** button.

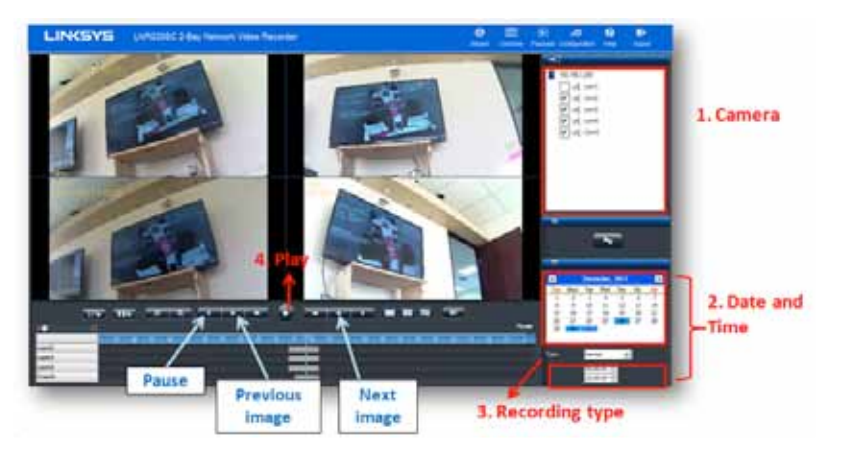

## **Export Files**

The export function allows you to retrieve recorded video files from a server.

- 1) Before exporting files, choose a save location. Click  $\mathbb{R}$  to choose a path to save the video file.
- 2) Select an AVI path where exported files and click **OK**.

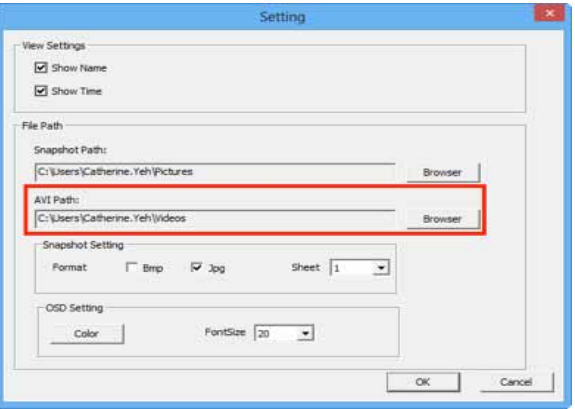

- 3) Choose cameras and time ranges to export.
- 4) Press to export the video file. Both NVRPlayer and NVRCheck will be exported with the video files.
	- **NVRPlayer** is the player of NVR recording file.
	- **NVRCheck** is a tool to verify the files were recorded on the NVR.

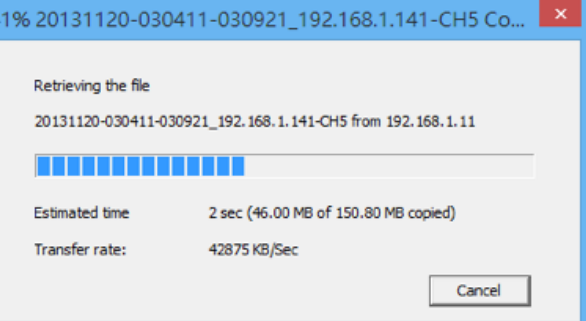

## **Play Video Files Remotely**

Accessing video files via Networking Sharing and FTP Service. You must enable Networking Sharing and FTP Service in *File Sharing Management under Disk Management* on the NVR *Configuration* page.

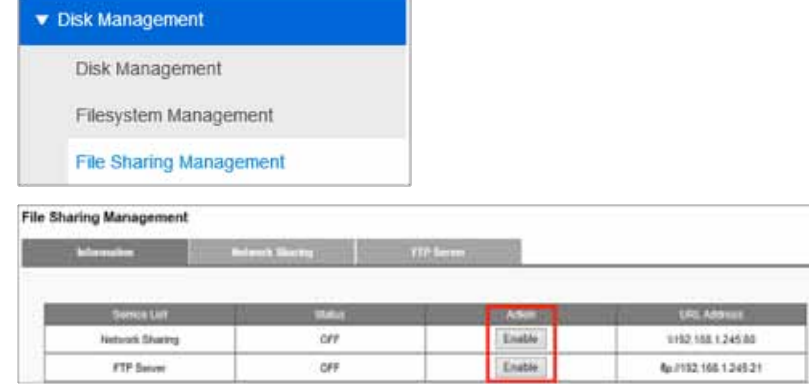

## **Find my record video files with network sharing**

1) Go to the Network folder and find the NVR device name.

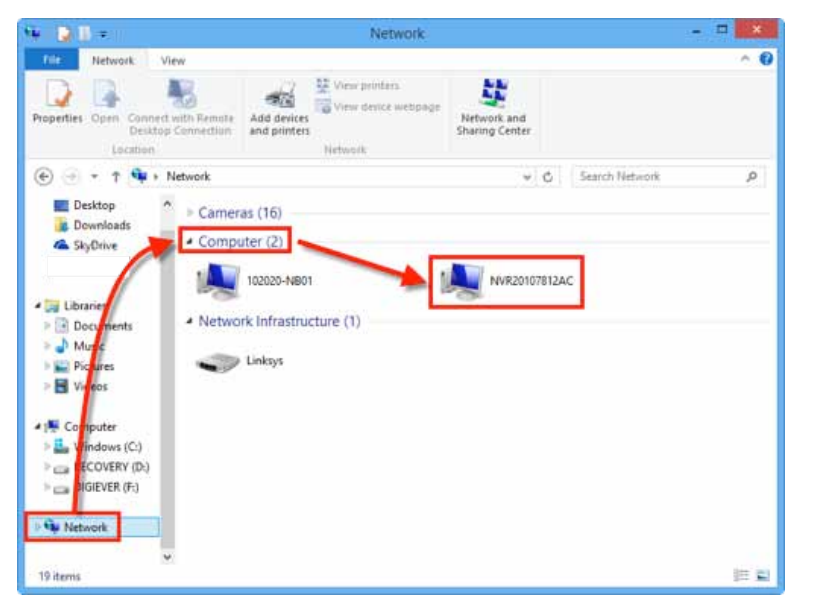

2) The Device Name can be found in Network > Network Setup > Information on the Configuration page.

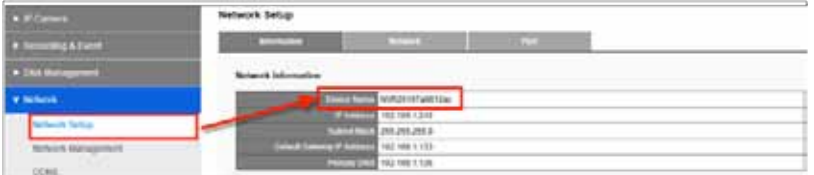

3) Double-click on the device to log in with a User name and Password. If you haven't changed them, the User name and Password are "admin" and "admin."

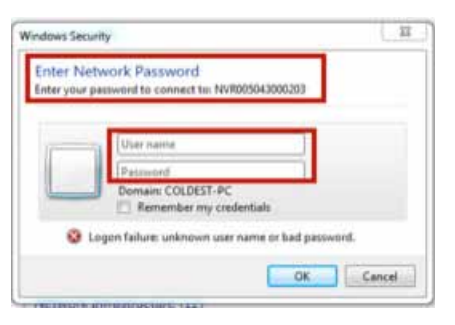

4) You will see two folders: Public and videodata1. Select videodata1 to check video files.

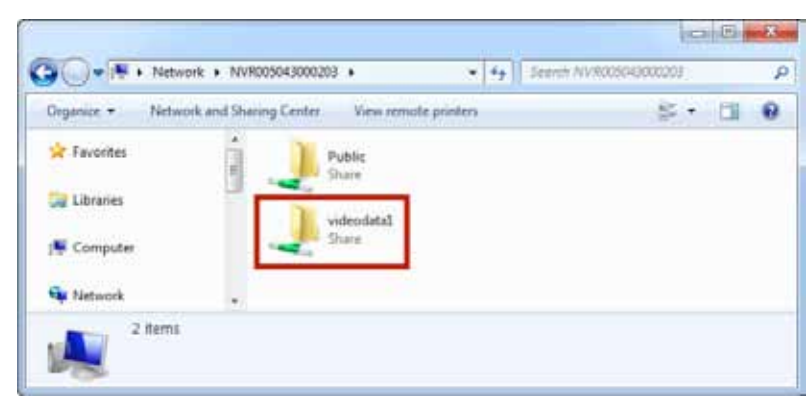

5 Video files are organized chronologically by recording date. Five-minute video files are sorted chronologically in each folder. Select a video file to play.

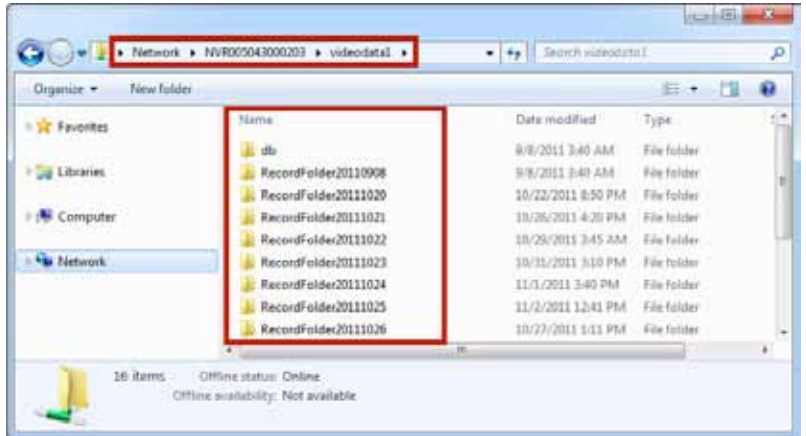

## **Find my record video files with FTP services**

1) Type the following address in the browser's bar: "ftp://<your NVR's IP address>" and press Enter on your keyboard.

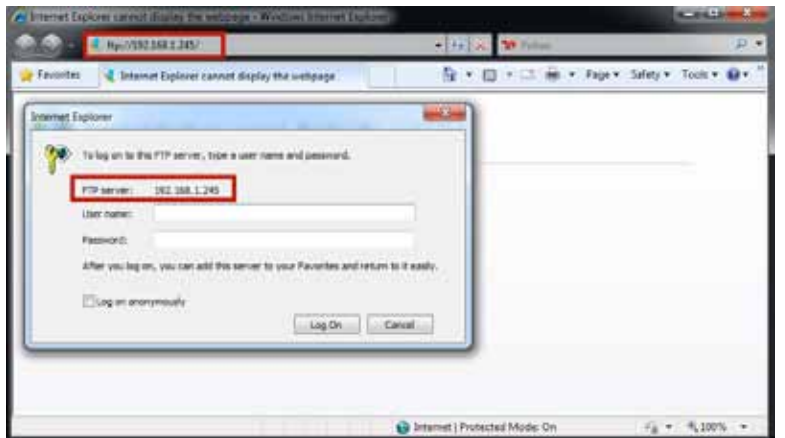

2) Log in with a User name and Password. If you haven't changed them, the User name and Password are "admin" and "admin." Click Log On.

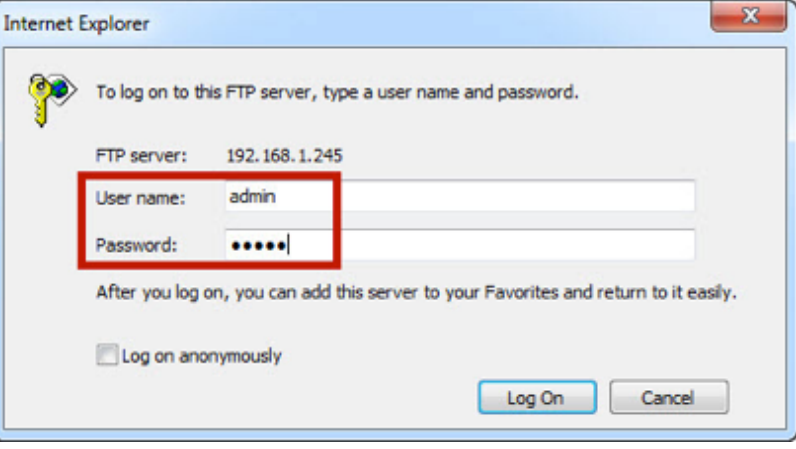

3) You will see a list of directories (folders). Select videodata1.

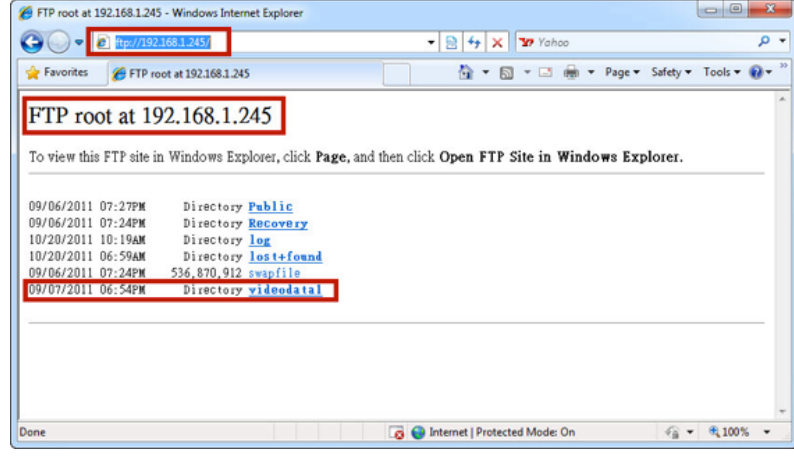

4) Video files are organized chronologically by recording date. Five-minute video files are sorted chronologically in each directory/folder. Select a video file to play.

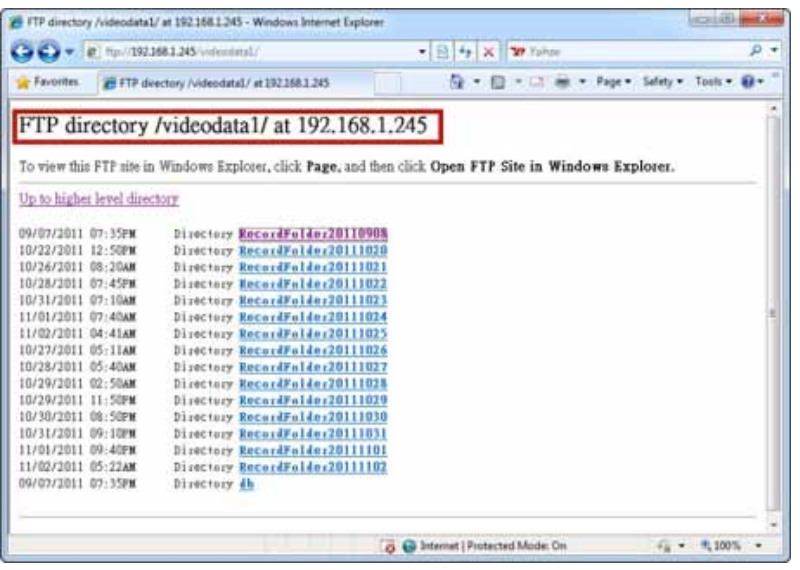

# Configuration

You can configure **IP Camera**, **Recording & Event**, **Disk Management**, **Network**, **Management** and **System** from drop-down menus on the Configuration page.

## **Camera Settings**

Your NVR provides two options for adding cameras: Settings and UPnP Search.

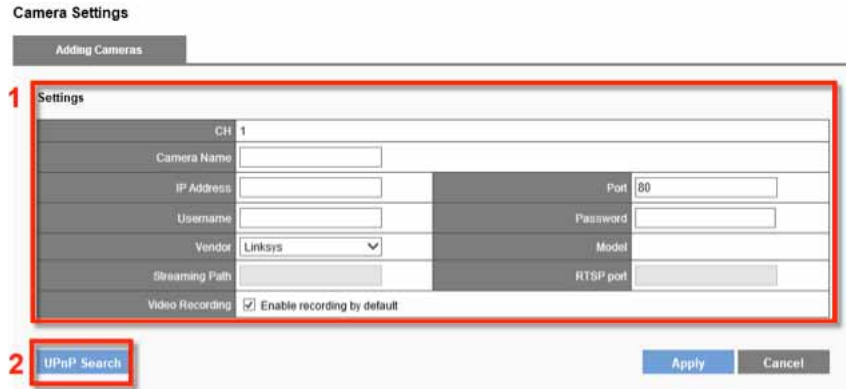

## **Manually Adding Camera:**

1) Enter a Camera Name, IP Address, Username, Vendor and Password.

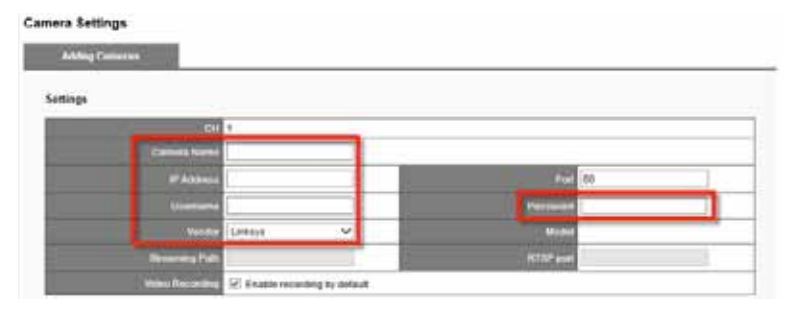

2) If you select Generic RTSP or Generic MJPEG in the Vendor field, enter Streaming Path column with proper RTSP or MJPEG URLs. If Generic RTSP is selected, RTSP port should be filled out too.

#### **Note**

The most correct URLs should be provided from each camera vendors.

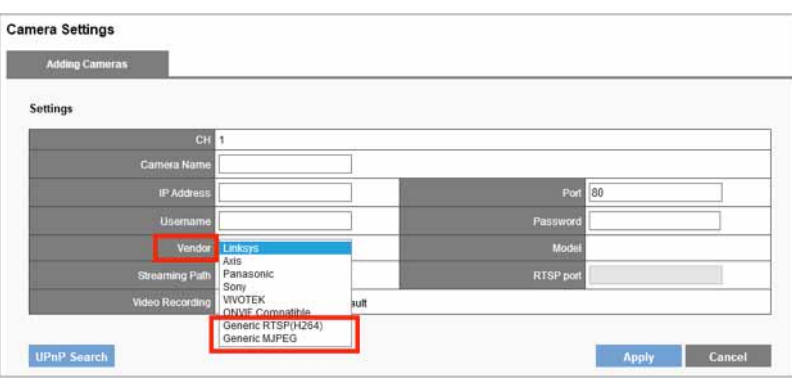

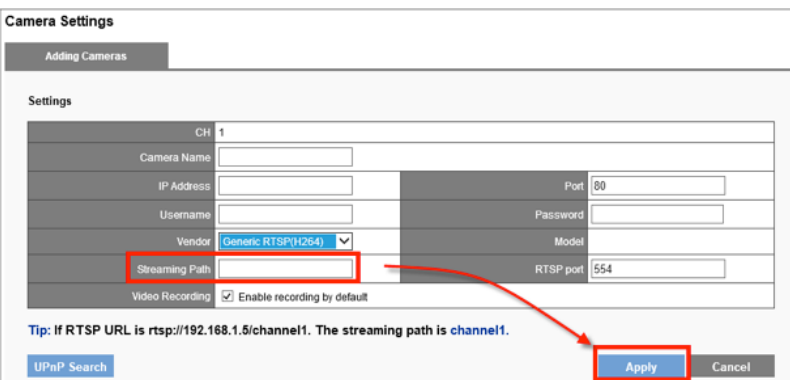

- 3) Click **Apply**.
- 4) All added cameras appear in Camera List.

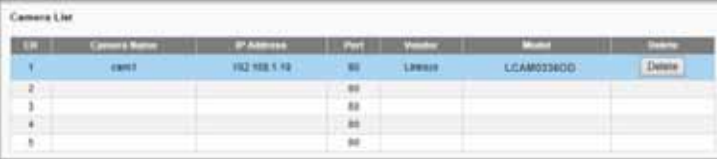

## **Adding Camera with UPnP Search**

#### 1) Click **UPnP Search** to find UPnP devices in your LAN.

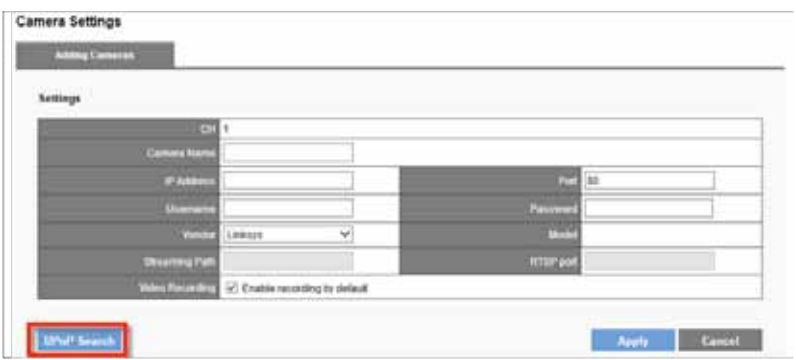

2) Available cameras will be displayed. Click **Add** to add the camera.

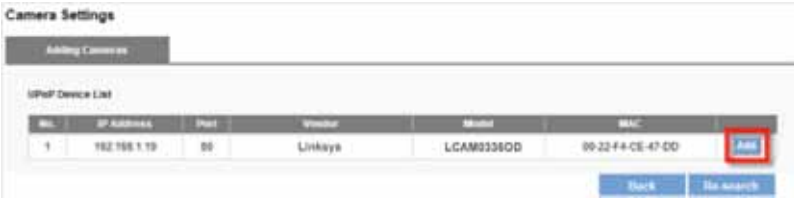

#### **Note**

Your network camera must to be UPnP enabled. Check with your camera supplier on how to enable UPnP.

3) Manually enter Camera Name, Username and Password and click **Apply**.

**Camera Settings Astrog Camaras** Camera Settings 192 568 1 19 C Enable recording by default Apple 1 Canadi 4) Once you have added all your cameras, click **Back** to return to the Camera Settings page and check your Camera List.

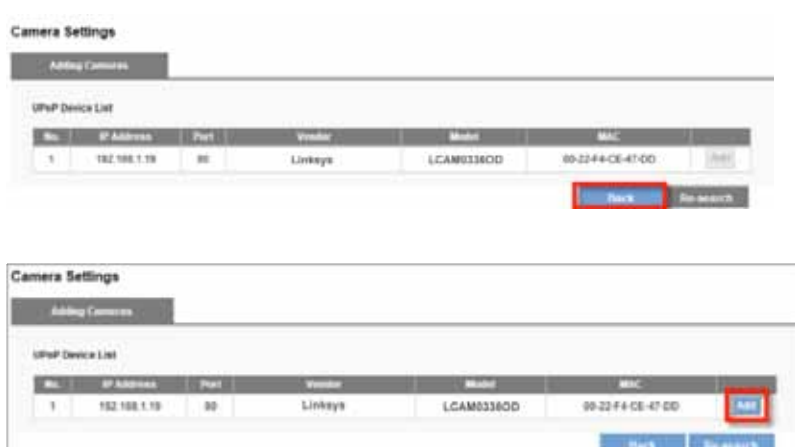

5) Users can refresh UPnP device list by clicking **Re-search**

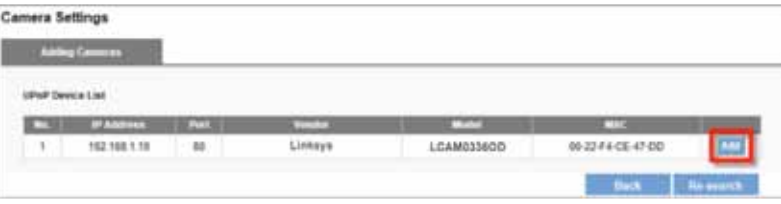

## **Delete**

To delete a camera from the list, select the row and click **Delete**.

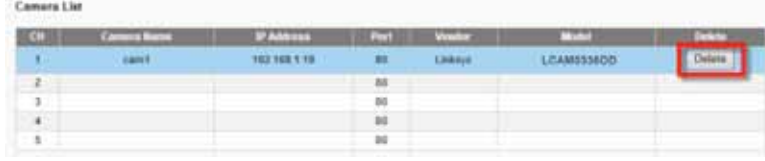

**NAME OF STREET** 

## **Video Settings**

Your NVR supports multi-stream monitoring and recording. You can modify settings such as video format, frame rate, resolution and video quality.

## **Configure Camera Video Settings**

The row of the camera you choose will be highlighted. The window below will appear with settings to configure multi-stream.

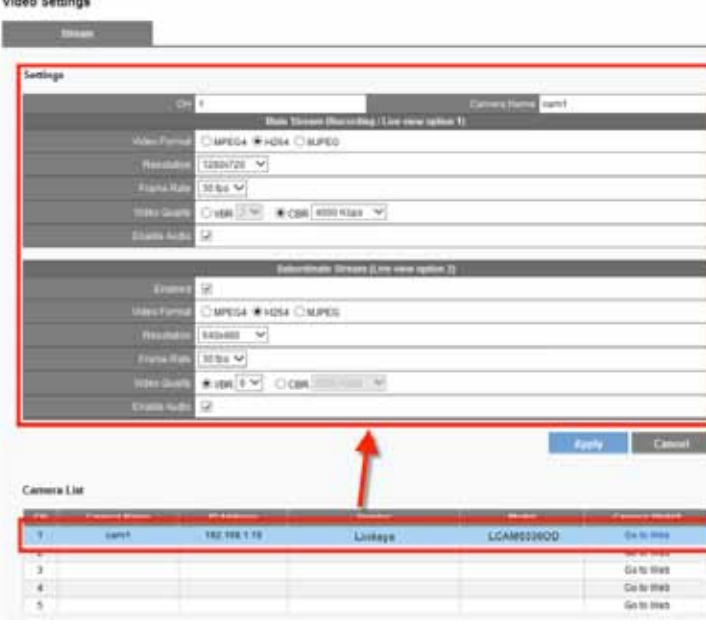

**Video Format** - Choose a video compression format for live view and recording: MPEG4, H.264 and MJPEG.

#### **Note**

Video formats vary depending on the camera brands and models.

**Frame Rate** - Select frame rate from drop-down list. The network environment will influence frame rate of IP camera.

**Resolution** - Select resolution from drop-down list.

**Video Quality** - Select **VBR** (Variable Bit Rate) or **CBR** (Constant Bit Rate).

**Enable Audio** - Enable or disable audio recording function.

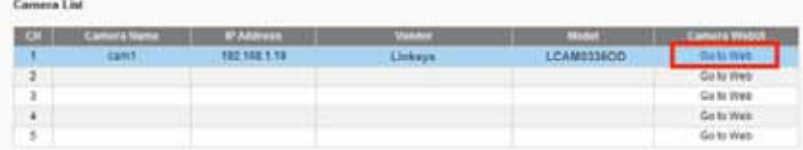

**Go to Web** - For advanced settings, click Go to Web to access your camera's Web configuration interface.

## **Camera Status**

Shows status of connection to NVR, recording status, framerate (fps), bitrate (Kbps).

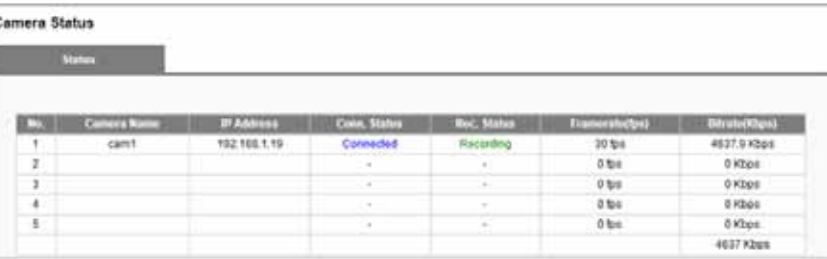

## **Recording Settings**

Recording & Event provides different modes and recording schedules for you to configure your IP camera.

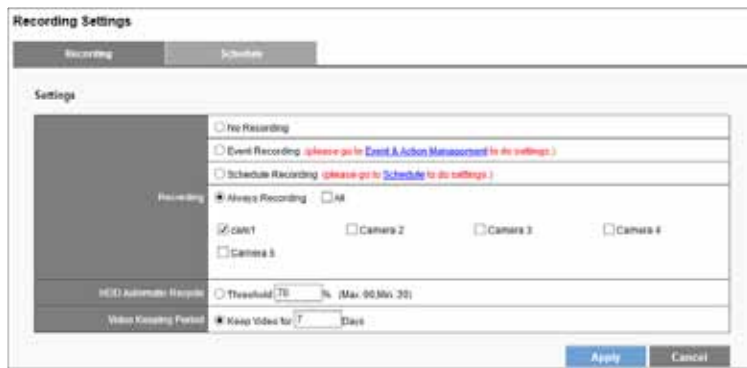

**No Recording** - Recording will be disabled on all cameras.

**Event Recording** - Enables the scheduling of a time to record video. The schedule can be configured in the **Schedule** tab.

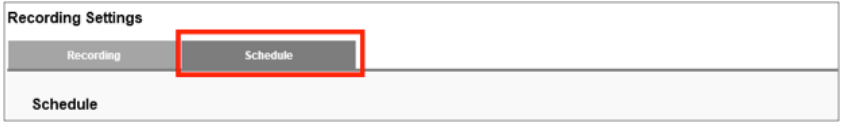

**Always Recording** - Select a camera or check **All**. Selected cameras will record video continuously.

#### **Your NVR provides two ways to delete recorded videos**

• **HDD Automatic Recycle:** Overwrites oldest video files automatically when saved data hits assigned threshold. Maximum threshold is 90%; minimum is 20%. For example, if you set the threshold at 70%, the oldest files on the HDD will be deleted when data stored is 70% of capacity.

• **Video Keeping Period:** Set a time period for keeping videos. For example, if the period is seven days NVR will automatically delete videos older than seven days.

## **Schedule**

Define time ranges in **Event Recording** for all cameras.

1) Select a camera and set the schedule.

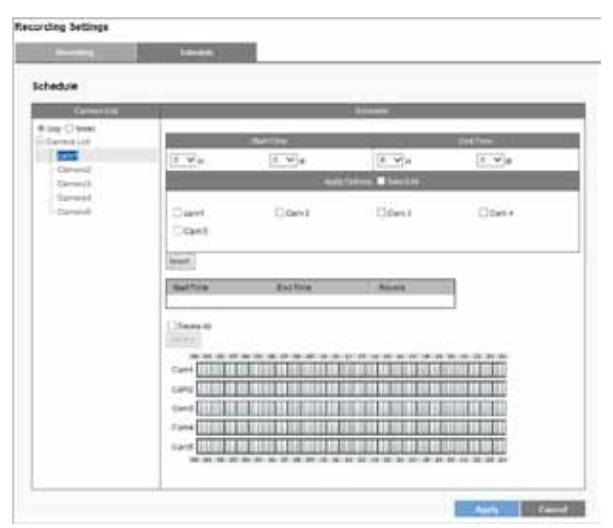

2) Choose start/end time and camera(s) to set a recording schedule. Click **Insert**.

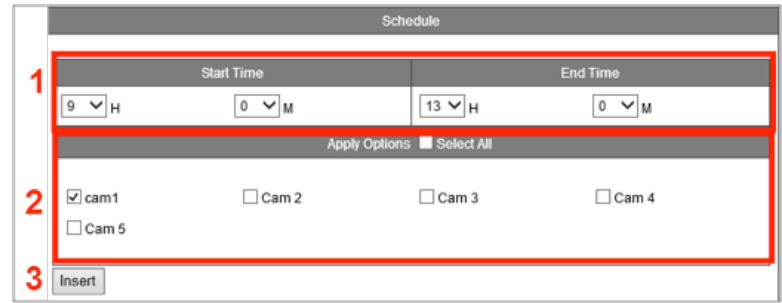

3) A time bar shows the scheduled time for all cameras.

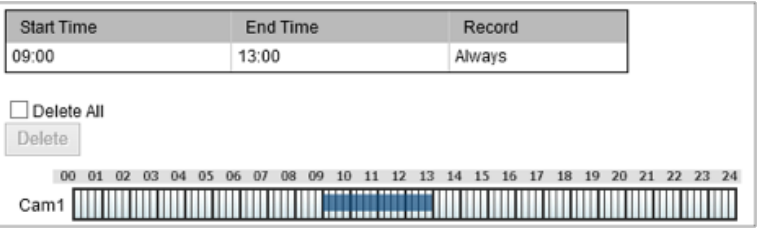

- 4) If you want to set more than one schedule, repeat process to insert more schedules for the same camera.
- 5) Click **Apply** to finish setting the schedule or **Cancel** to adjust the schedule.

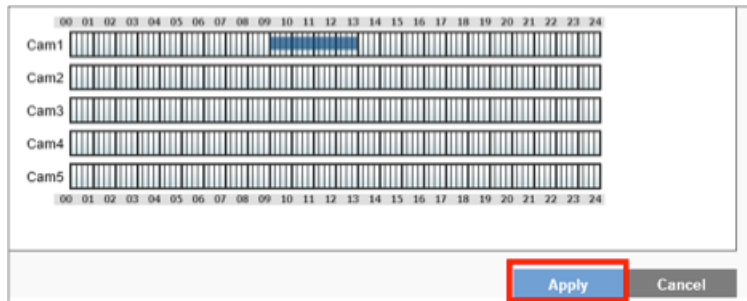

**Delete** - Erase a specific time in a recording schedule by selecting the time in the schedule table for a camera and clicking **Delete**.

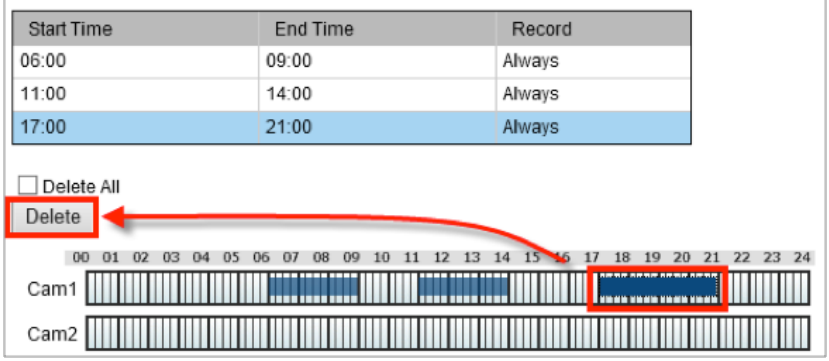

**Delete All** - Delete all scheduled recordings for a camera by selecting the camera from the Camera List, checking the Delete All box and clicking **Delete**.

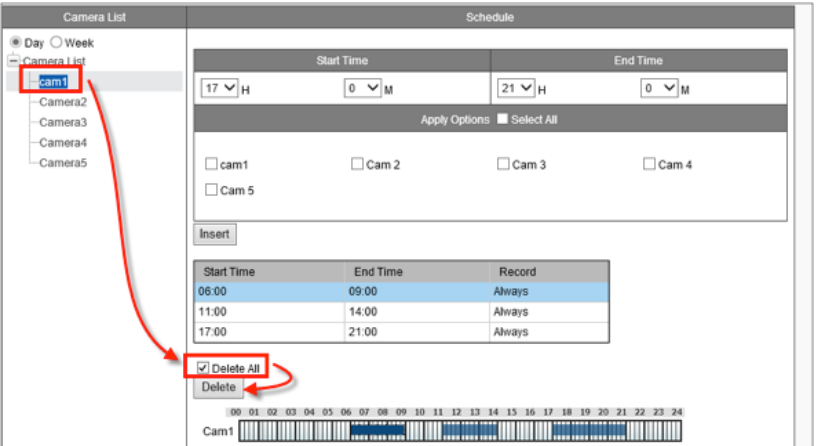

## **Event & Action Management**

With Event & Action Management, you can arrange for the NVR to perform certain actions, including notifying you, when an event occurs with an IP camera.

Event List

- **Disconnected** The action will be triggered if the selected camera loses connection with the NVR.
- **Motion from Camera** Your selected actions will be triggered once motion is detected.
- • **Digital Input** Your selected actions will be triggered once Digital Input is detected.
- **NVR event (Disconnected)** If your NVR loses its network connection, Digital Output will be triggered.
- **NVR event (Recording Error)** If your NVR fails to record, it will send you an email notification.
- **External HTTP Event** Event could be triggered by external HTTP-in CGI command. You can define up to five different HTTP-in events. Set actions just like other events.

The format of external HTTP event CGI: http://<NVR\_IP>/login.cgi/cgi\_ main.cgi?cgiName=event\_ipc.cgi&eventName=Defined\_<int>

- <NVR IP> is the IP of NVR that the command needs to be delivered to.

- <int> is defined for the number (1~5) of external HTTP-in events that need to be triggered.

#### **For example:**

http://192.168.1.245/login.cgi/cgi\_main.cgi?cgiName=event\_ipc. cgi&eventName=Defined\_3

The CGI sends a message to the NVR with IP 192.168.1.245 and triggers external event #3.

### **Actions List**

Check an event type and click Add to create an action.

**Send Email** - The NVR will send an email every 20 seconds during the event. So, if an event lasts one minute, your NVR will send three emails.

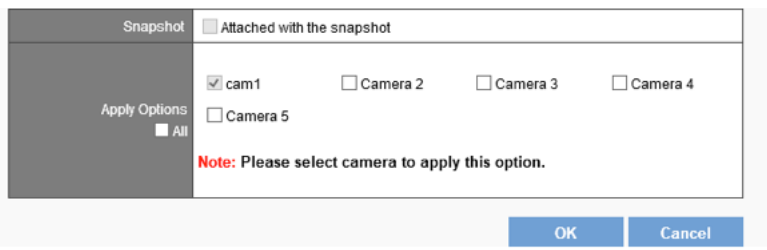

**Attached with the snapshot** - Email will be sent with snapshot of the event.

**Apply Options** - To select cameras to apply this action.

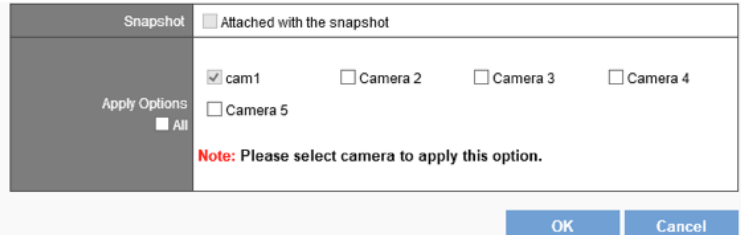

#### • **Digital Output**

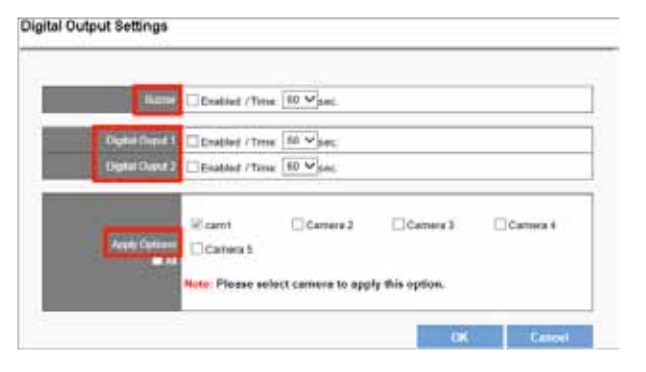

**Buzzer** - Can be enabled to sound for up to 60 seconds.

**Digital Output1 and 2** - Supported by other digital outputs of the server and can be enabled for up to 60 seconds.

**Apply Options** - Select cameras to apply this action.

• **User Defined Action** - Send a specific HTTP command when an event is triggered, allowing you to manage devices such as power controller, fire/smoke protection device.

#### **Event Trigger Record**

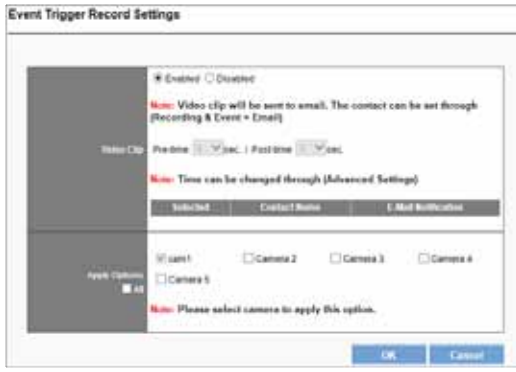

**Video Clip** - A video clip will be sent by email. In the Advanced tab, you can change the number of seconds before and after the event triggers that you want to be included in the clip.

**Apply Options** - Select cameras that you want to record video clips at the event trigger.

### **Advanced**

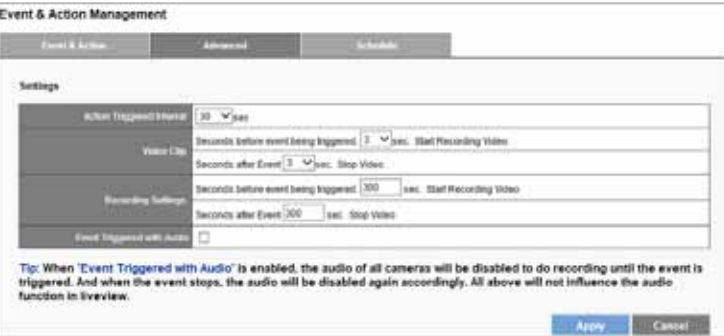

**Action Triggered Interval – Set the amount of time that the NVR must wait between triggered events.** Set an interval time during each events are triggered in sequence.

**Video Clip and Recording Settings** - You can change the number of seconds before and after the event trigger that you wish included in the clip. Video clips can include as many as 300 seconds before the event is triggered, and up to 300 seconds after the event ends.

**Event Triggered with Audio** - You may record audio only when an event is triggered. When the event stops, the audio will be disabled again automatically.

## **Schedule**

Set up event detection for a certain time period.

1) Enable the event detection.

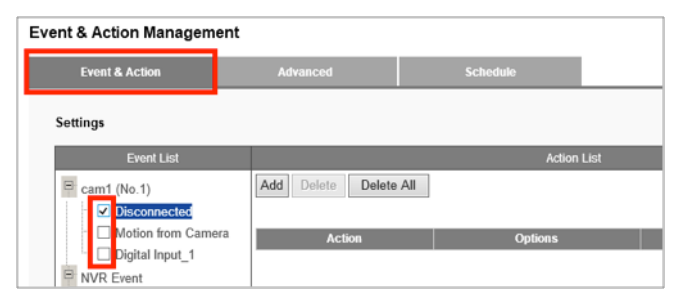

#### **Note**

Event schedules automatically start in "always" mode.

#### 2) Go to the Schedule tab.

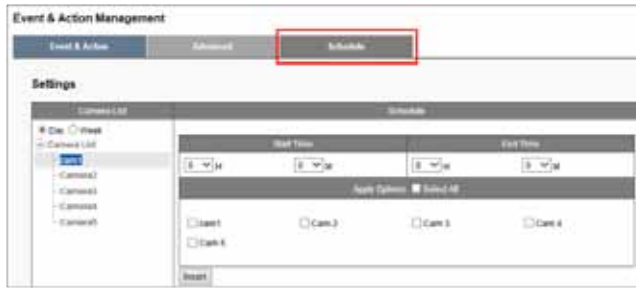

3) Select Day or Week schedule.

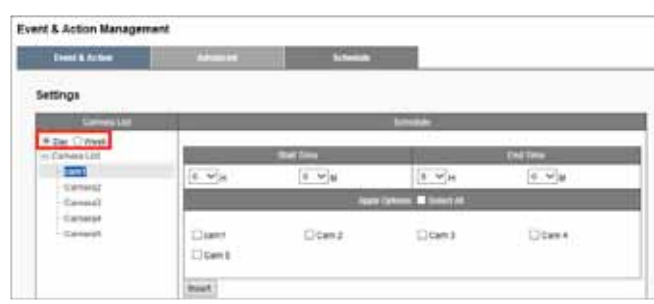

#### **By Day**

- 1. Select the camera.
- 2. Designate the time period.
- 3. Click Insert.
- 4. Designated duration is displayed.
- 5. Designated duration is shown on chart.
- 6. Press **Apply**.

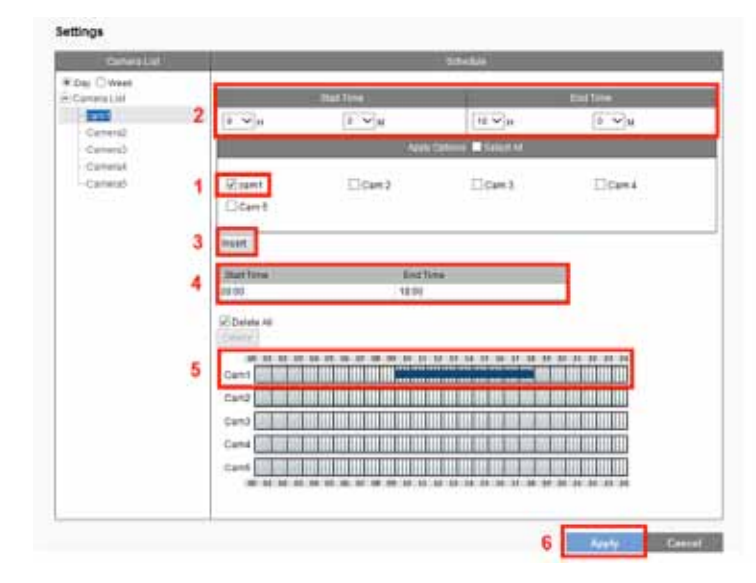

#### **By Week**

- 1. Select the Week for the specific recording schedule.
- 2. Designate the time period.
- 3. Select the camera and Click Insert.
- 4. The designated duration is displayed.
- 5. The designated duration is shown in chart.
- 6. Click **Apply**.

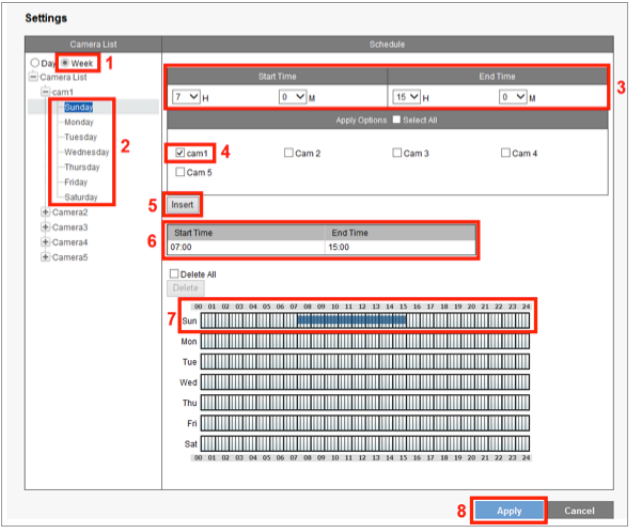

4) Click Apply to apply the settings.

#### **Remove event schedule**

- 1) Designate the time period on chart by clicking on it.
- 2) Click **Delete**.

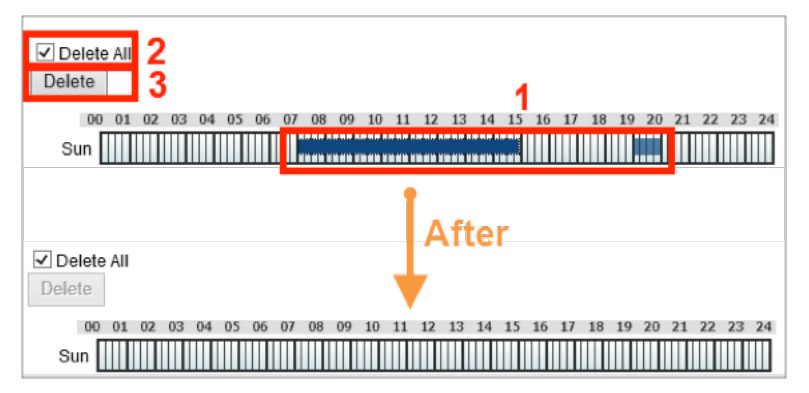

#### **Remove all event periods in one camera**

- 1) Click any period of the camera.
- 2) Check Delete All.
- 3) Click **Delete**.

## **E-Mail Settings**

### **Setup**

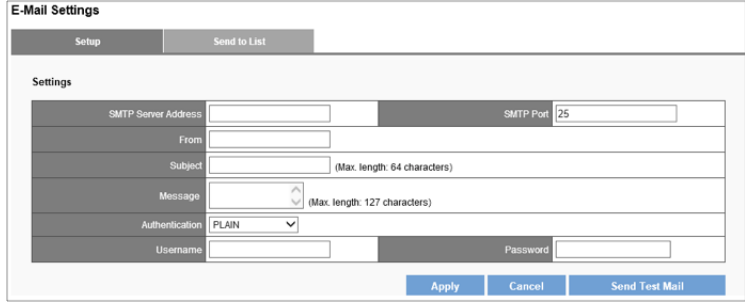

**SMTP Server Address** - Enter the Server Address of the SMTP server.

**From** - Specify sender's email address in the Sender field.

**Subject** - Enter the email subject.

**Message** - Enter the email content.

**Authentication** - Depending on the mail server, SMTP Server provides three types of authentication. Select PLAIN, LOGIN, or LOGIN with TLS.

**Username** - Specify username.

**Password** - Specify user password.

**Send Test Mail** - Test your email settings.

#### **Send to List**

**Add Contact** - Add contact you like the email to be sent.

#### **Email Send to List** - Display the contact list.

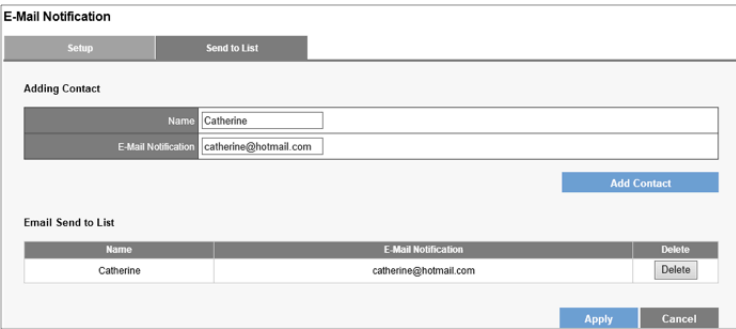

## **Disk Management**

*Disk Information* provides details of the hard disk drive: Slot Number, HDD Model, Serial No., Capacity and Status.

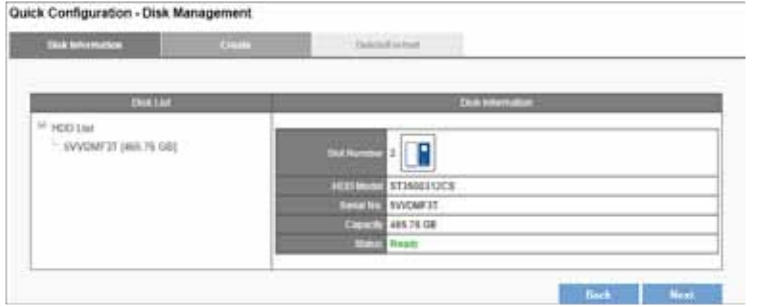

## **Creating a new RAID Disk**

1) Click **Create** tab to create a New RAID Disk.

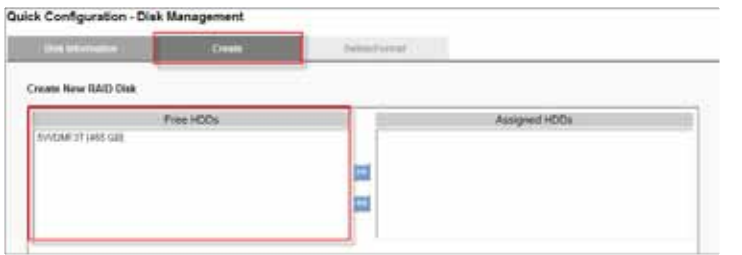

2) The selected hard disk drive will be marked in blue. Click to move the hard disk drive into the Assigned HDDs field.

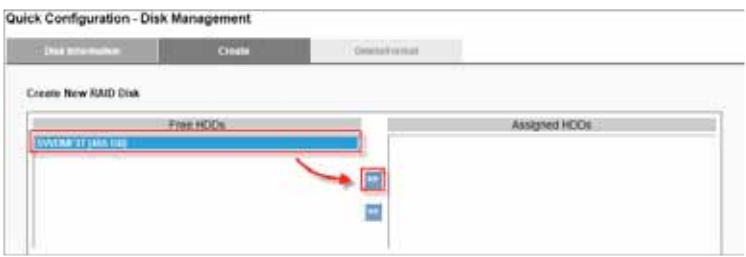

3) The selected hard disk drive in Assigned HDDs field will be marked in blue.

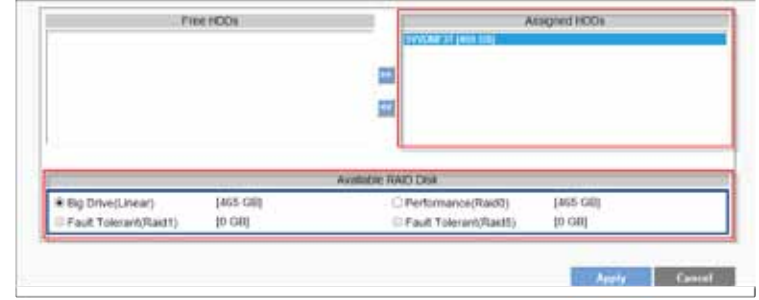

4) You can choose from four types of disk configuration. Choose a disk configuration and click **Apply** to configure the RAID disk.

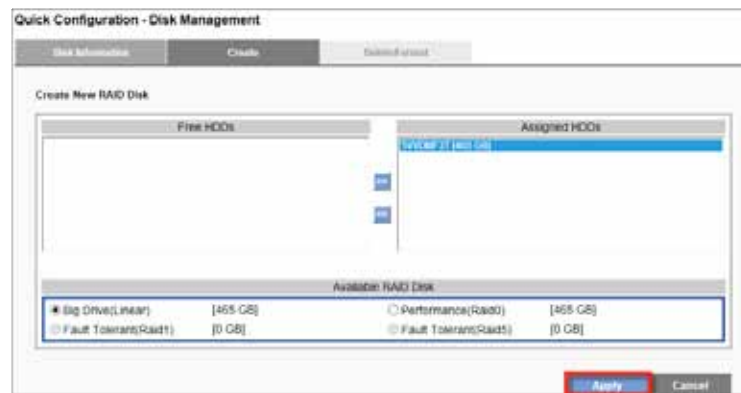

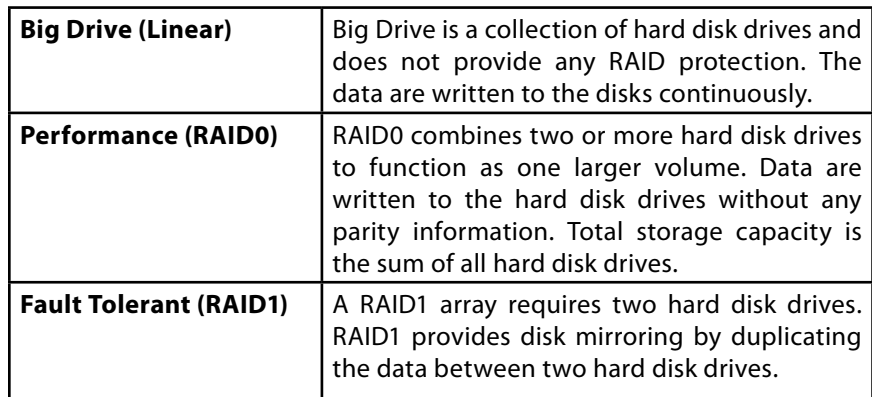

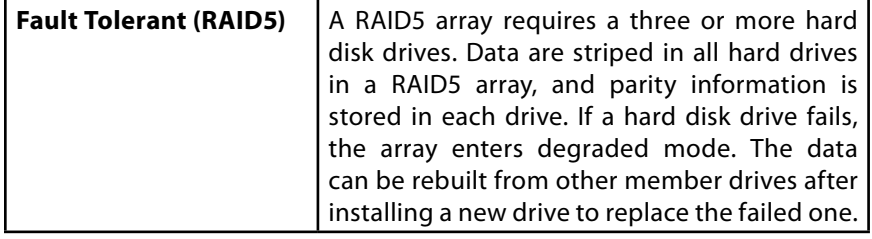

5) Configuration progress is tracked in the Disk Information window. When formatting progress reaches 100%, configuration mode switches to "create swap."

#### **Note**

Don't turn off the server or unplug any hard drives when RAID Disk configuration is in process.

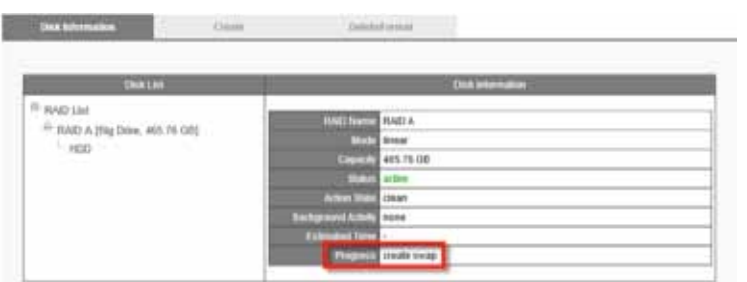

6) When progress reads, "none," the RAID disk configuration is complete. After the RAID disk is created, RAID Disk List shows details about the disk: RAID Name, RAID type, Capacity, Status, Action State, Background Activity, Estimated Time and Progress.

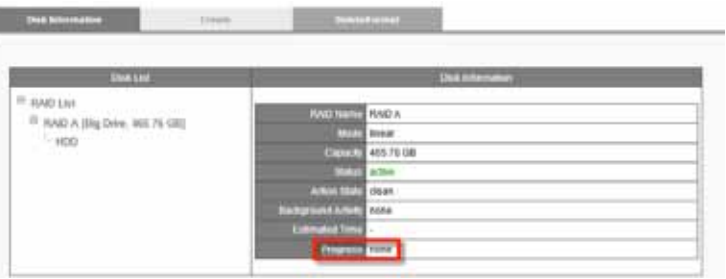

## **File System Management**

The filesystem information will show the volume of the RAID as below. Filesystem is a way to organize data you will need after a program is terminated. It provides procedures to store, retrieve and update data, as well as to manage the available space on the device.

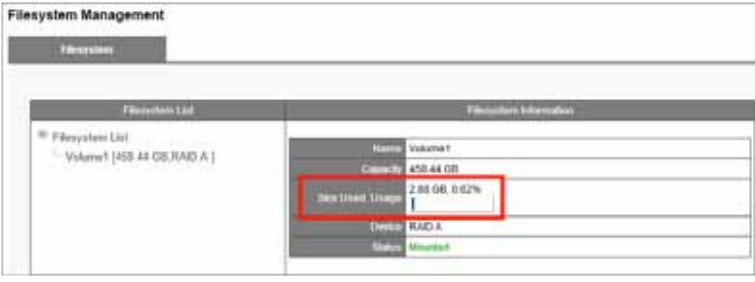

## **File Sharing Service**

Arrange data transmission service including **Windows Networking** and **FTP service.**

### **Information**

Once the hard disk is installed, the filesystem will show status as below. **Enable** or **Disable** a sharing service to turn On/OFF Windows Networking and FTP service.

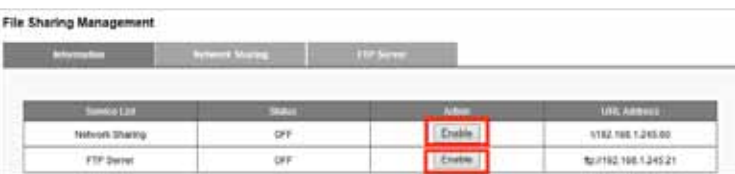

When a service is enabled, you can open dialog windows in a browser or Windows Explorer using the URL Address.

File Sharing Management

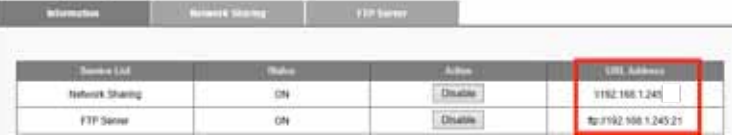

## **Network Sharing**

In *Network Sharing* tab, you can enable or disable file sharing services, or change Device Description and Domain or Workgroup Name.

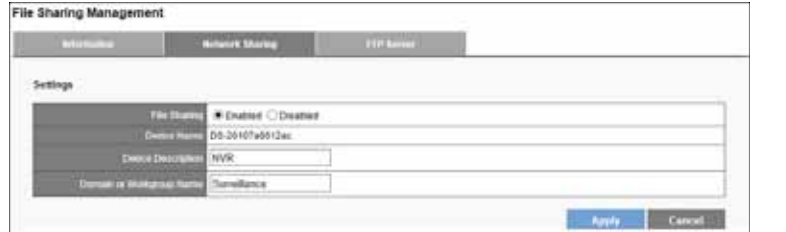

## **FTP Server**

You can enable or disable the FTP Server and change the port. Click **Apply** to save any changes.

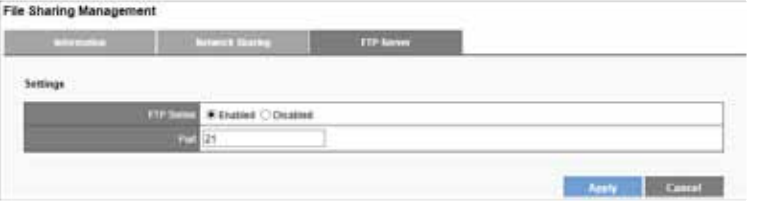

## **Network Setup**

## **Information**

Network information displays your network configuration: Device Name, IP Address, Subnet Mask, Default Gateway IP Address, and Primary DNS.

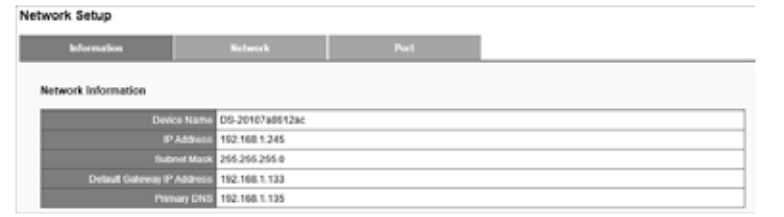

## **Network**

You can rename the device and decide the Network Connection Type

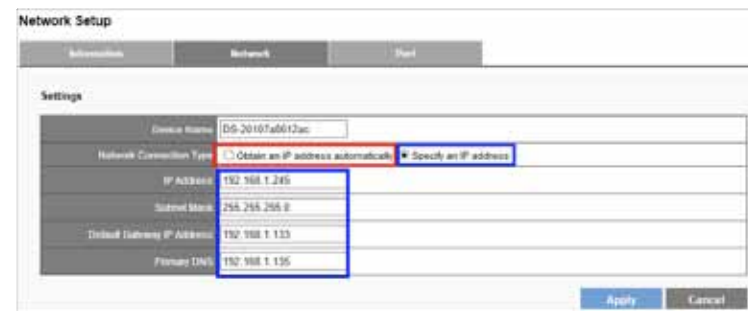

#### **• Obtain an IP address automatically**

Obtain an available dynamic IP address assigned by a DHCP server. Your NVR will automatically obtain an available dynamic IP address from the DHCP server when connecting to the LAN.

#### **• Specify an IP address**

If no DHCP server exists in the networking environment, the IP address will be given as 192.168.1.245. It should be sufficient in most network environments, and users can maintain the default IP address or alter IP address in this page. However, it's recommended to set a different IP address if there is more than one NVR in the network.

### **Port**

You can configure an HTTP port here. The default port is 80.

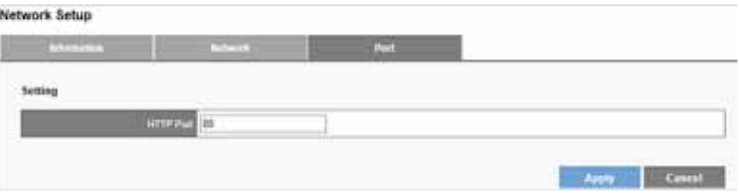

## **Network Management**

### **IP Filter**

1) Select **Allow Access** or **Deny Access** to specified IP addresses.

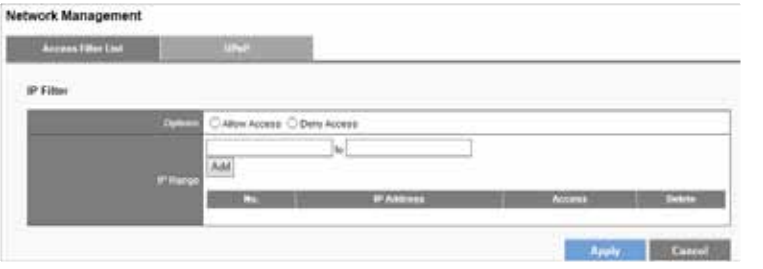

2) Enter an IP address range to allow or deny access.

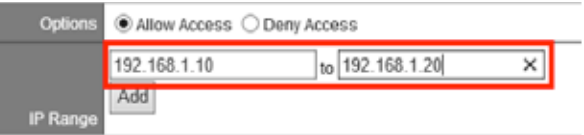

### **UPnP**

UPnP field displays UPnP name. You can enable or disable UPnP search.

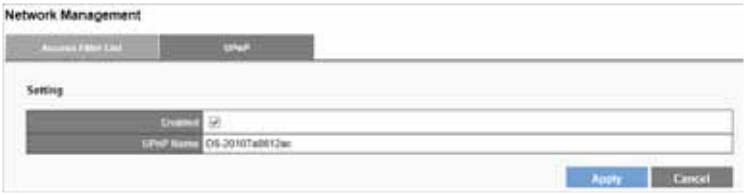

## **DDNS**

DDNS links a domain name to an IP address, allowing you to easily access your cameras even with a changing IP address. Your NVR is compatible with two DDNS service providers: **DynDNS** and **No-IP**.

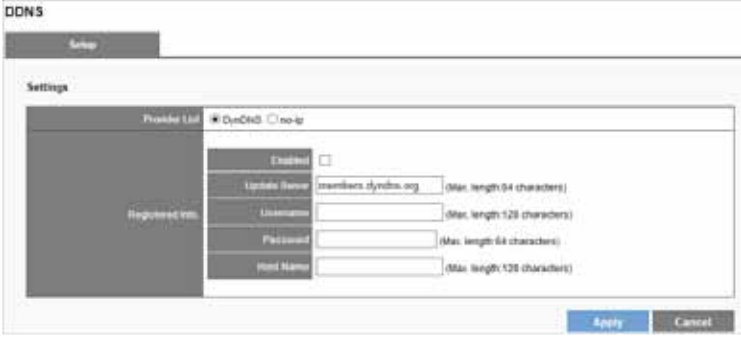

#### **Note**

Before utilizing this function, please apply for a dynamic domain account from a DDNS provider.

## **User Management**

Multiple users can access the NVR simultaneously. The built-in Administrator account (user name "admin" and password "admin") creates other user accounts. Administrator has the highest privilege compared to Power User and User. And Power User and User can be given different privileges for live view and playback of different channels.

Create Users

- 1) Enter a username and password.
- 2) Select the users from the Group drop-down list.
- 3) Check LiveView Access and Playback access.
- 4) Click **Apply**.

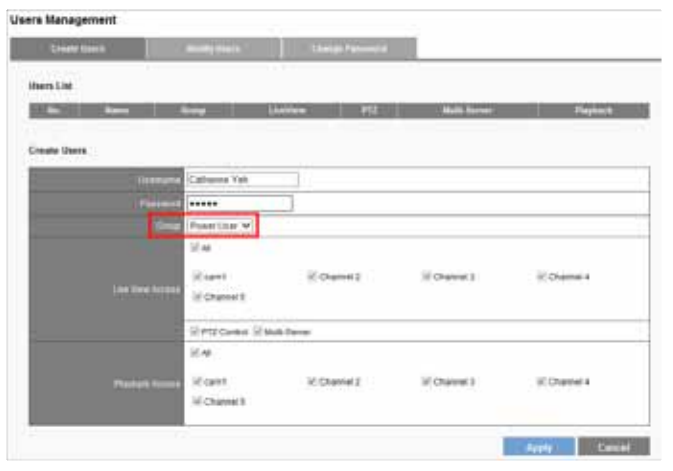

After the Power User is created, Users List will display the information as below.

### **Modify Users**

1) Select a user to modify. The selected account will be highlighted.

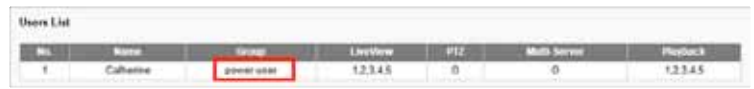

2) Modify the user settings

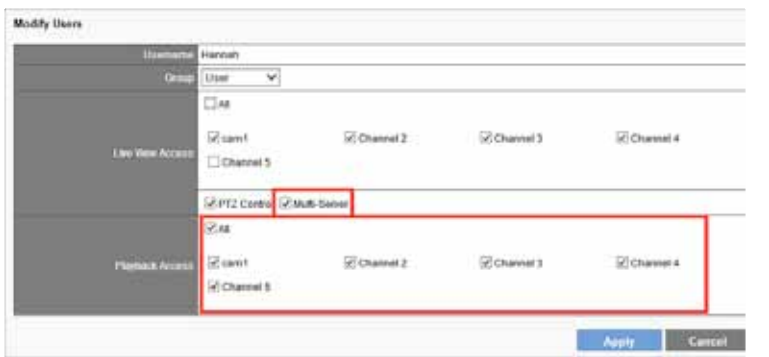

3) Click **Apply.**

### **Delete Users**

To delete the user account, click **Delete**.

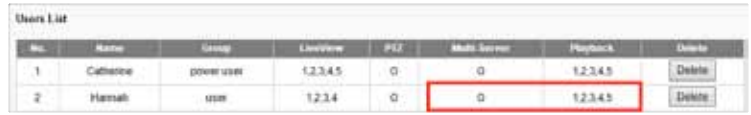

### **Change Password**

Each NVR comes with a built-in admin account with password "admin." You should change the password upon the initial login. Select an account from the Username drop-down list to change the password.

- 1) Enter a new password in the New Password field
- 2) Enter it again in the Retype Password field.
- 3) Click **Apply.**

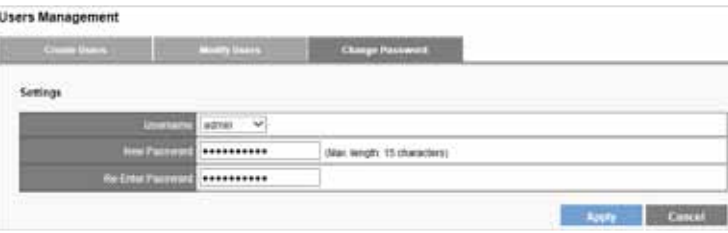

## **Log System**

Log System records the activity on the NVR, and provides basic information for troubleshooting. There are six types of logs: Hardware Log, NVR Log, Event Log, Current User, History of User and File Access Log.

### **Hardware Log**

Log information: RAID creation, RAID deletion, RAID modification, CPU, buzzer, fan, system, sensor and USB.

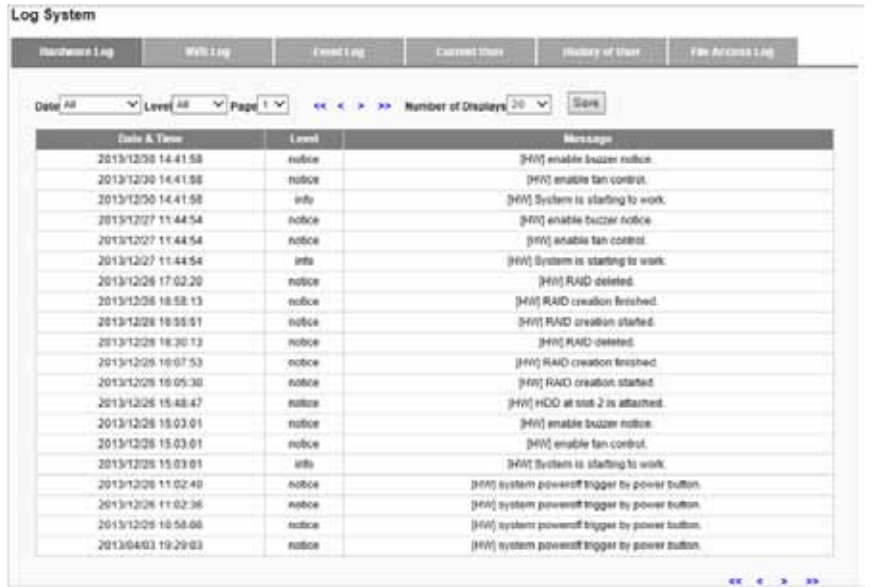

## **NVR Log**

Log information: time zone, daylight, system, firmware upgrading, configuration IP, recording files export, and storage.

Log System

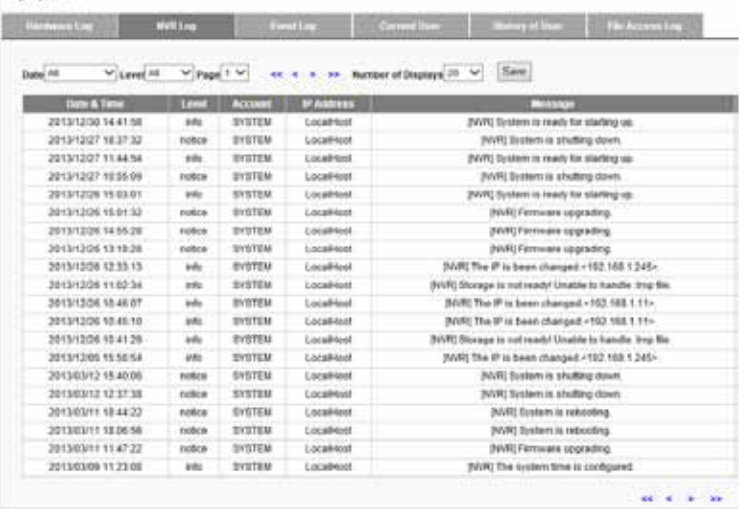

## **Event Log**

Log information: Camera is connected, Camera is disconnected, Digital Input, Motion detected and Storage usage is out of limit, etc.

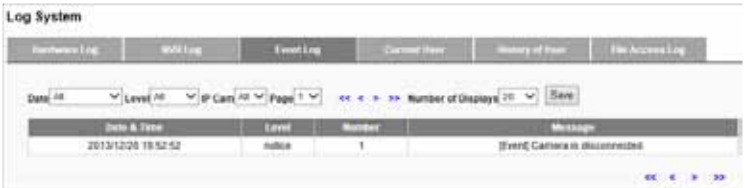

## **Current User**

Log information: users logged in to the NVR with an IP address.

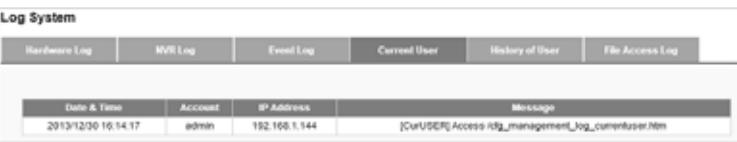

## **History of User**

Log records activity of any user who has logged in to the NVR.

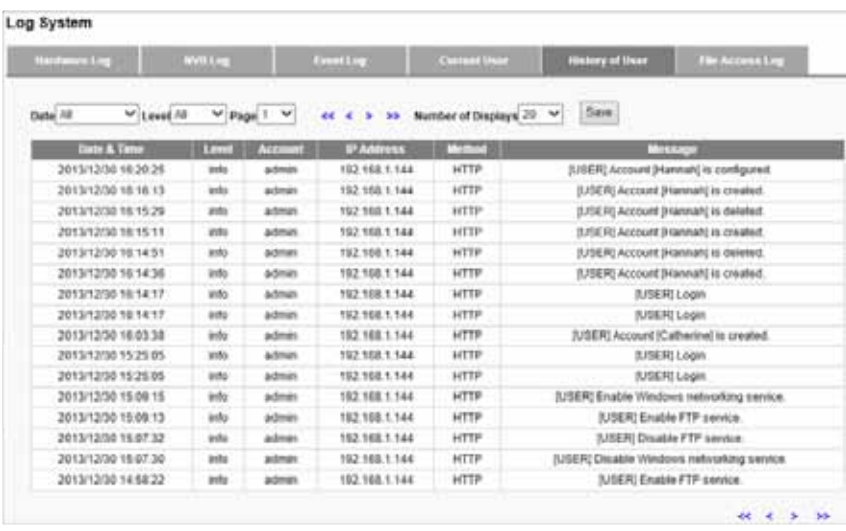

## **File Access Log**

Log records access to your NVR through methods other than HTTP (SAMBA or FTP).

#### Log System

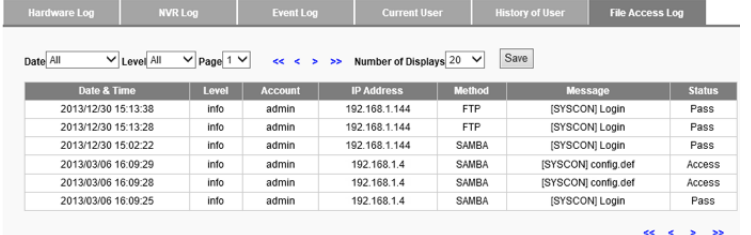

## **Export log files**

Users can export and save log files from the Log System page by clicking.

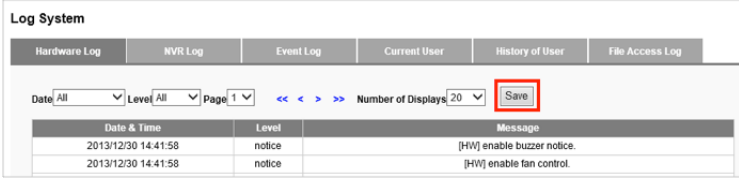

## **Back Up and Restore**

## **Back Up Configuration**

Select Volume and Folder, and specify the File Name to save configuration as a configuration (.cfg) file. Back up Configuration will just save Camera Setting, Recording Settings, Event & Action Settings, E-Mail settings, and Server Settings.

#### **NOTE**

The configuration file is saved in your NVR's Public folder. You can access the folder with Windows Networking or FTP service.

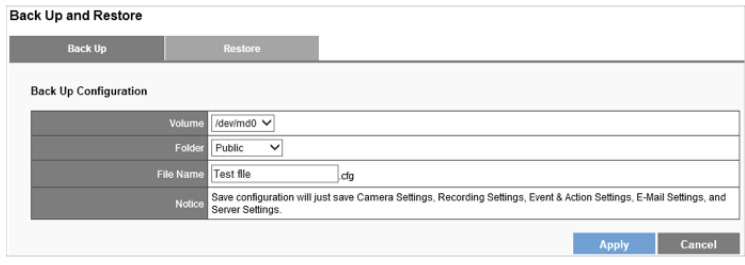

## **Restore Configuration and Factory Default**

Restore Configuration can duplicate settings from one NVR to another without a manual configuration.

- 1) Select "Reset to Factory Default" to reset the NVR to its original state or select "Restore" to restore the settings from configuration file.
- 2) Leave volume and folder default settings.
- 3) Enter the name of the configuration file to restore.

#### **NOTE**

The configuration file needs to be located in NVR's public folder before you can restore it. You can access the folder with Windows Networking or FTP service.

4) Click **Apply**.

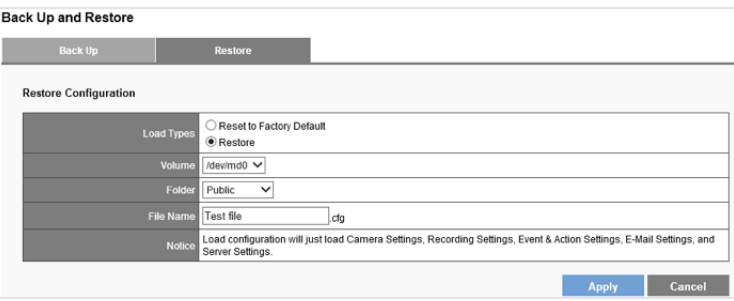

## **Data Backup**

You can preset a quick backup of the most recent duration and channels to back up on Remote Web Browser. This will save the latest video files locally. When set, all you need to do is connect a USB device to the NVR (front panel backup area) and press and hold the BACKUP button above the USB port for three seconds.

During the backup process, the USB LED indicator will blink blue. When the backup completes, the blue light will fade.

#### **Note**

- USB device format must be FAT32 file system.
- NVRPlayer and NVRCheck will be saved with the video files.
- **NVRPlayer** is the player of NVR recording file.
- **NVRCheck** is a tool to verify the files were recorded on the NVR.

### **Backup Settings**

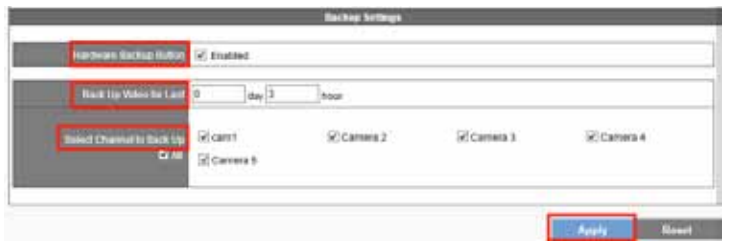

**Hardware Backup Button** - Enabled or disable for security concerns.

Back Up Video for Last - Set a maximum of days and hours to back up the latest video files.

**Select Channel to Back Up** – Choose cameras or check All.

## **Operating Data Backup**

When the USB device is ready, the USB Storage Information screen will show: Ready, and the USB LED indicator will be blue.

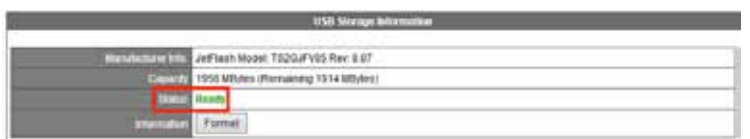

While the backup is in progress, the USB Storage Information screen will show: Working, and Information: Copying: ...files.

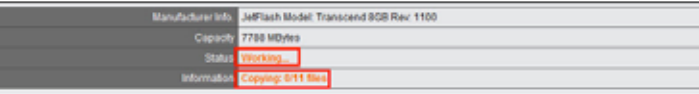

To delete the current data on your USB drive, click Format.

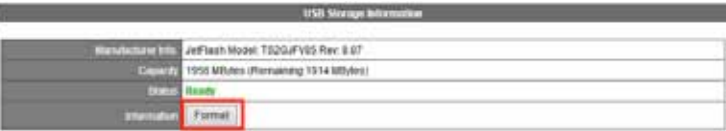

## **Device Information**

### **System Information**

The System Information tab shows Product Model, Firmware Version, NVR Address, Operating System and Network Adapter.

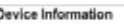

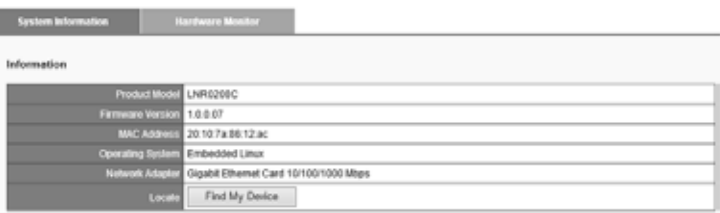

**Locate** - Click Find My Device, and the NVR buzzer will sound for three seconds to help you locate your NVR.

### **Hardware Monitor**

The Hardware Monitor tab shows Temperatures and Fan Speed.

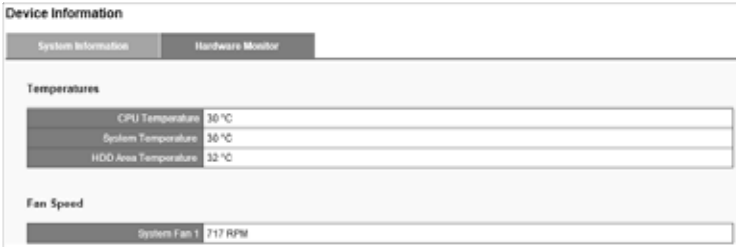

## **System Upgrade**

- 1) Download the latest firmware file and save to a local computer.
- 2) Press Browse and navigate to where you saved the firmware file.

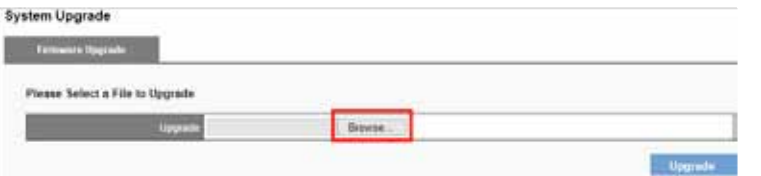

3) Select the file, and click Upgrade.

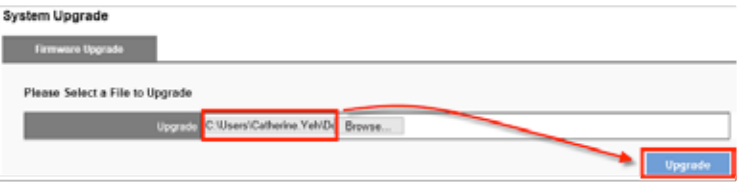

- 4) When the upgrade is finished, your NVR will reboot.
- 5) Go to Device Information from the System drop-down list and check NVR firmware version.

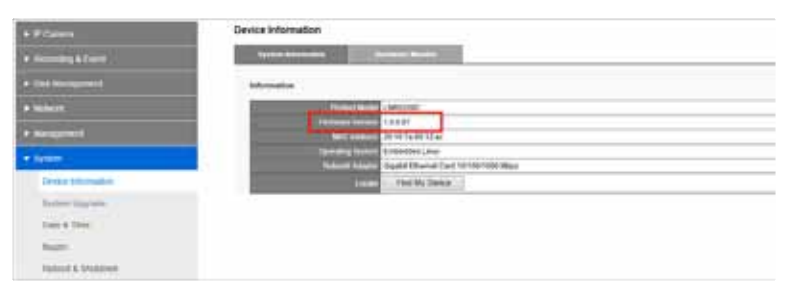

## **Date &Time**

### **Setup**

Configure your device's date and time. You can have the NVR automatically set date and time with NTP server or you can configure it manually. To have the NVR set date the time, click the Time Zone tab and choose the time zone of your area.

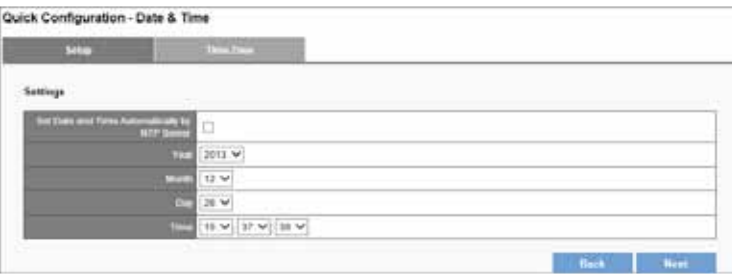

#### **Note**

Verifying and adjusting current local time and daylight saving time will help you avoid the following errors:

- Incorrect display time for playback videos.
- Inconsistent display time of event logs and when they actually occur.

## **Time Zone**

Set the time and date for your time zone, and choose whether to automatically adjust for daylight saving changes.

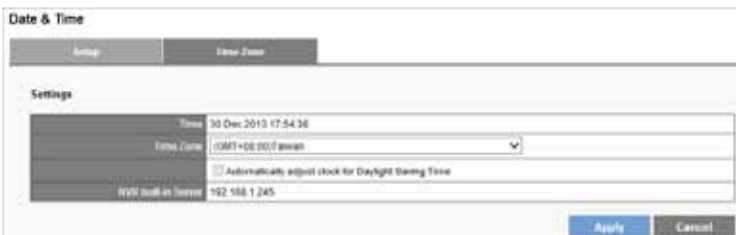

#### **Built-in NTP server in NVR**

Your NVR allows client devices to synchronize with the time clock. This helps to maintain a consistent time schedule in your surveillance system. The built-in NTP server address is your NVR's IP address.

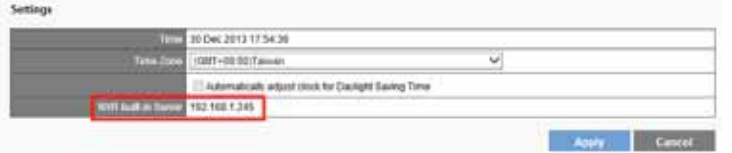

## **Buzzer**

Enabled or disable to set the Sound Alert.

#### **Note**

To stop the buzzer sound when it occurs, press the BACKUP button on the front panel of your NVR for one second.

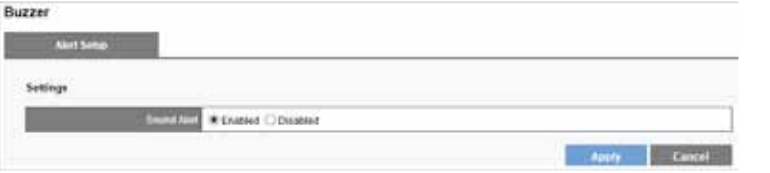

## **Reboot & Shutdown**

Select Reboot to restart the NVR or select Shutdown to turn off the NVR.

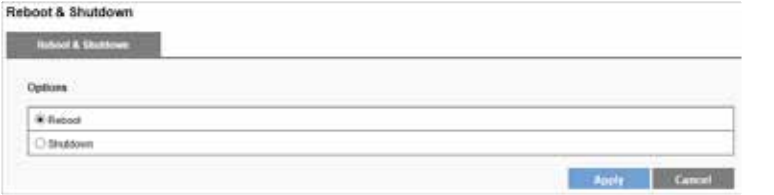

# Specifications

## **Model No.: LNR0208C**

## **Hardware**

### **CPU**

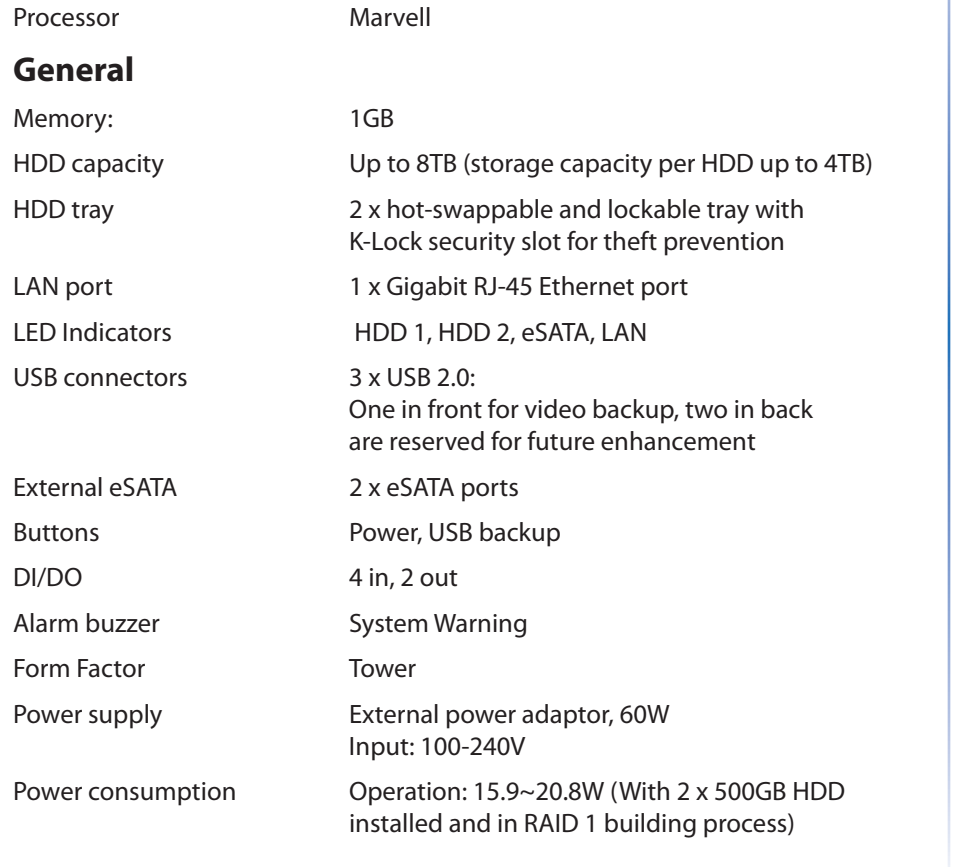

### **Environment**

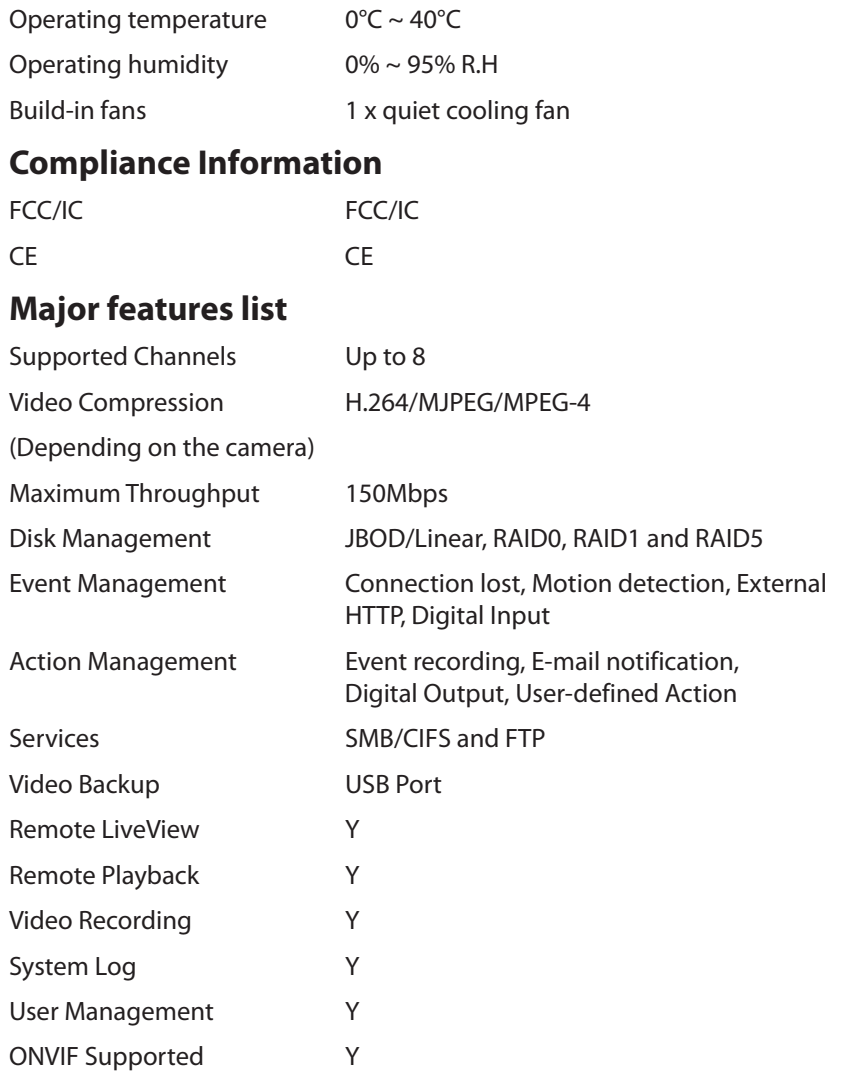

### **Dimensions**

Unit Dimension 246.1(D) x 114.97(W) x 164.94(H) mm 9.69(D) x 4.53(W) x 6.49(H) inch

Unit Weight (kg) 2.09kg

#### **Note**

- For regulatory, warranty, and safety information, see the enclosed CD or go to Linksys.com/business
- Documentation is subject to change without notice

Visit **[linksys.com/support](http://linksys.com/support)** for award-winning technical support

© 2014 Bélkin International, Inc., and/or its affiliates. All rights reserved. BELKIN,<br>LINKSYS/and many product names and logos are trademarks of the Belkin group of<br>companies. Third-party trademarks mentioned are the prop

8820-01868 Rev. A00